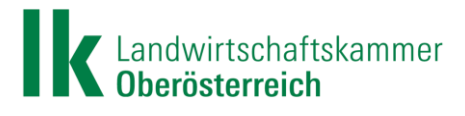

## **Milchvieh Rationsberechnung**

Anleitung für das Online-Programm des RDV

Referat Fütterung Stand: 2023-06

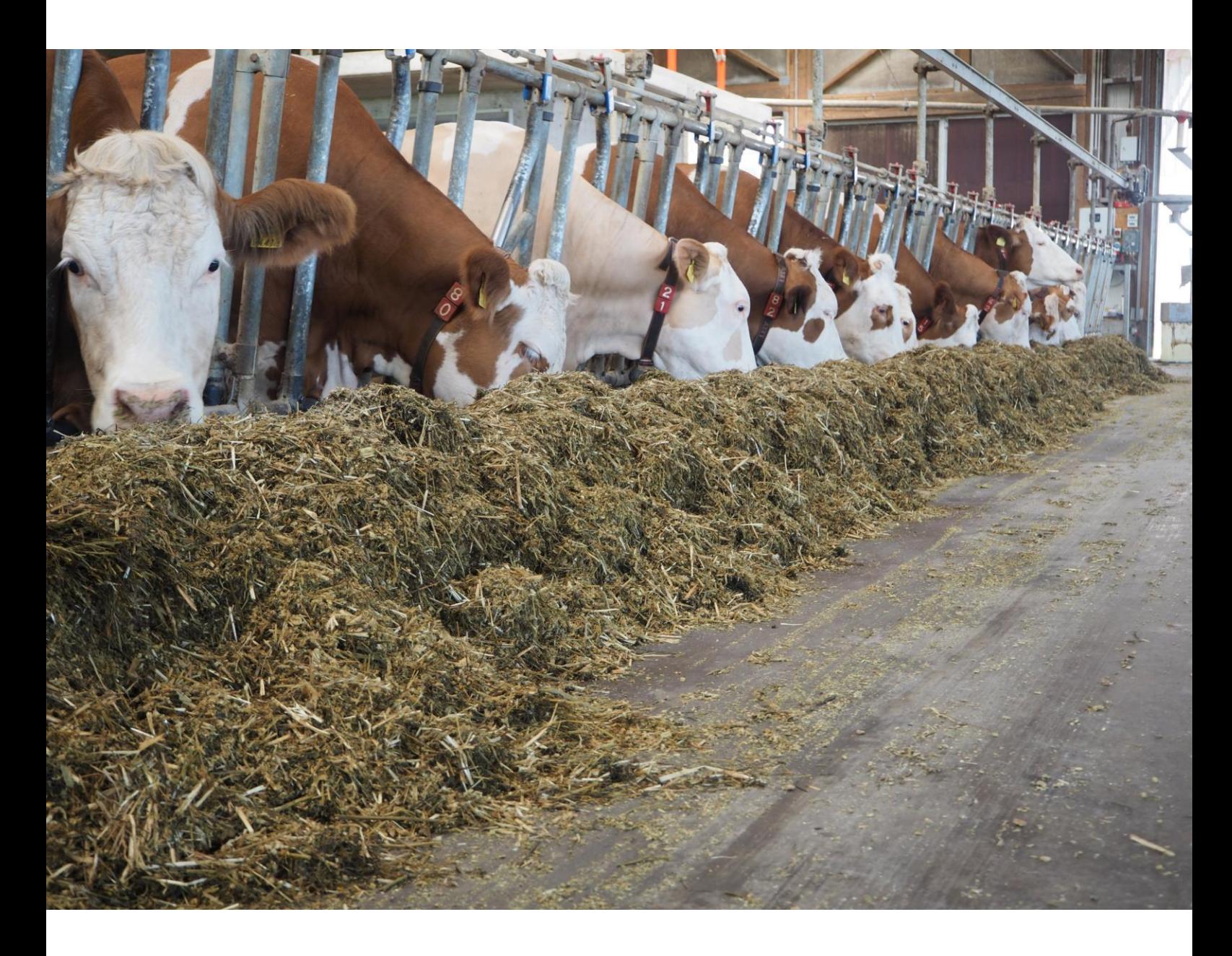

## Inhaltsverzeichnis

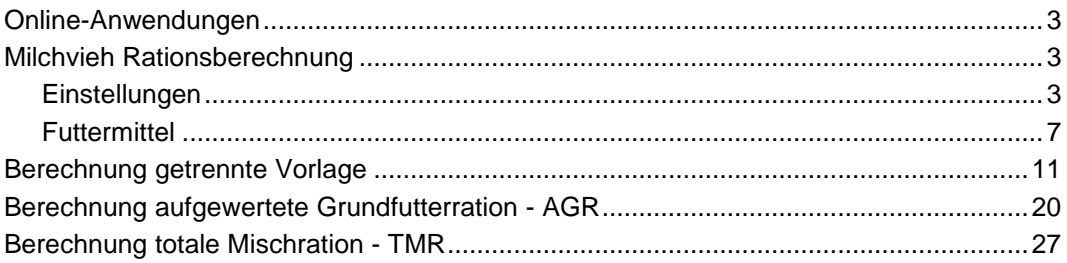

Zusammengestellt von:

DI Franz Tiefenthaller, Referent Fütterung

## <span id="page-2-0"></span>**Online-Anwendungen**

In den letzten Jahren hat der LKV Österreich verstärkt sein Online-Angebot an Anwendungen, die den Betriebsleiter beim Herdenmanagement unterstützen sollen, ausgebaut. Jederzeit kann tagesaktuell auf sämtliche Daten zugegriffen und Anwendungen für das Herdenmanagement verfügbar gemacht werden.

Immer größerer Beliebtheit erfreuen sich auch die Apps am Smartphone, mit denen viele Tätigkeiten sofort und ohne großen Aufwand erfasst werden können, wie z.B. Geburtsmeldung, Bestellung von Ohrmarken, Besamung, Klauenpflege und vieles mehr.

Derzeit stehen folgende Anwendungen am Server zur Verfügung, für den Einstieg in das Rationsprogramm ist folgender Button zu verwenden:

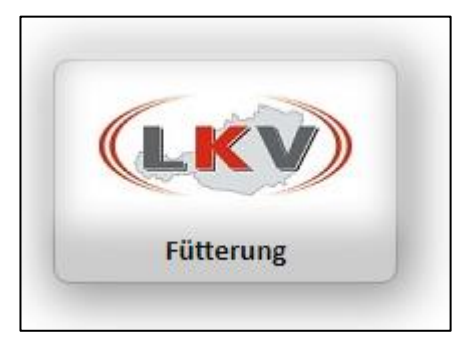

## <span id="page-2-1"></span>**Milchvieh Rationsberechnung**

Der LKV Österreich und LKV Baden-Württemberg haben seit 2010 ein Milchvieh-Rationsberechnungsprogramm erarbeitet, das auf den Ergebnissen der Milchleistungskontrolle (MLP) aufbauend, eine möglichst genaue, tagesaktuelle Berechnung der Grundund Kraftfuttermenge für jedes Einzeltier ermöglicht. Das Programm übernimmt die Milchleistungskontrolldaten und ist so in der Lage, jederzeit - aber besonders nach jeder MLP - die Ration an die neuen Leistungen anzupassen und bedarfsgerechte Rationsvorschläge zu errechnen.

Das Programm ist auf dem Server des Rinderdatenverbundes (RDV) gespeichert und wird über die Homepage des LKV bzw. des jeweiligen Landeskontrollverbandes gestartet. Mit der LFBIS-Nummer und dem AMA-Pin-Code kann jeder Betrieb auf seine Tierdaten tagesaktuell zugreifen.

Im Folgenden soll eine Darstellung der wichtigsten Funktionen des Milchvieh-Rationsprogrammes gegeben werden. Es ist unmöglich in einer kompakten Unterlage alle Funktionen Bild für Bild darzustellen. Es werden daher nur die wichtigsten Eckpunkte erläutert. Die Unterlage soll ein übersichtliches Nachschlagewerk sein, wenn Fragen zu den Funktionen bei der Anwendung des Programmes auftreten. Sie kann und soll eine kursmäßige Vorstellung und Einschulung in das Programm nicht ersetzen.

#### <span id="page-2-2"></span>**Einstellungen**

Vor Beginn der Rationsberechnung sind Einstellungen für den Betrieb und die Herde vorzunehmen.

Im Bereich **Betrieb** sind folgende Einstellungen zu treffen, damit eine sinnvolle Rationsberechnung möglich ist:

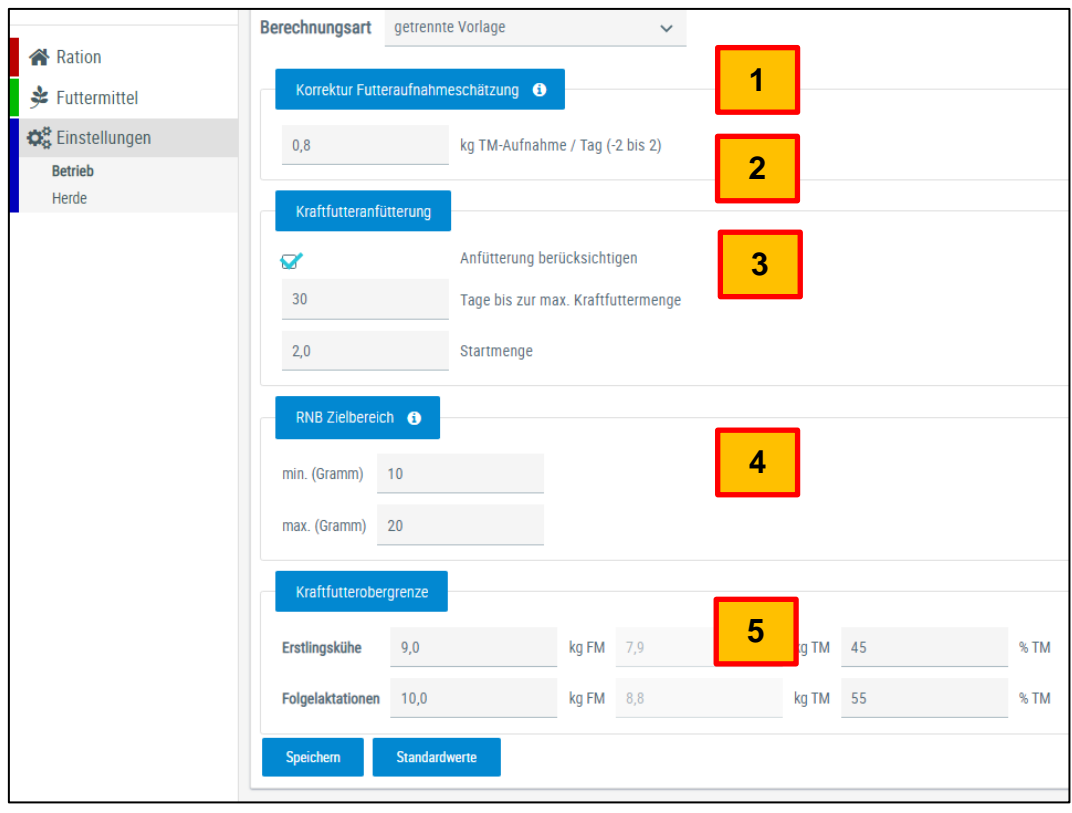

1: Berechnungsart: Die Art der Futtervorlage ist auszuwählen. Es sind getrennte Vorlage, aufgewertete Grundfutterration (AGR) oder totale Mischration (TMR) möglich. Für jede Futtervorlageart ist eine andere Futteraufnahmeschätzgleichung hinterlegt.

Eine Besonderheit des Rationsprogrammes ist die Anwendung der Futteraufnahmeschätzgleichungen von Dr. Leonhard Gruber, Institut für Nutztierforschung der HBLFA Raumberg-Gumpenstein. Aus umfangreichen Daten von Fütterungsversuchen von zehn Versuchsanstalten aus Österreich, Deutschland und der Schweiz entwickelte er mehrere Schätzgleichungen. Diese bauen auf den tierbedingten, futterbedingten und betriebsbedingten Faktoren auf.

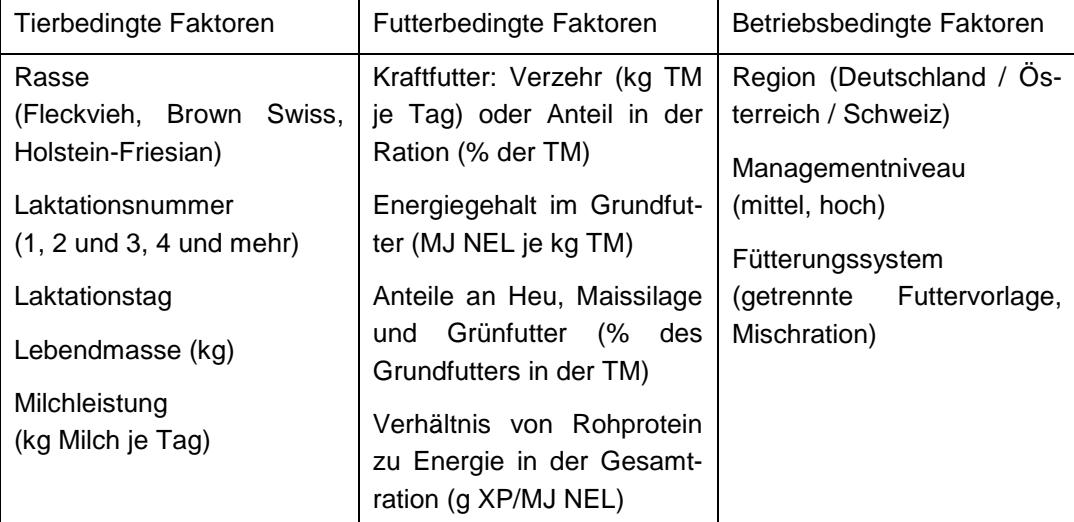

Mit diesen Formeln ist es erstmals möglich tierindividuell die Futteraufnahme zu schätzen und so eine möglichst exakte praxisgerechte Berechnung der Ration durchzuführen. Die Formeln werden auch von der DLG zur Anwendung empfohlen. In einer 2015 durchgeführten Studie, in der Futteraufnahmeschätzformeln aus weiteren vier Ländern (NRC, NorFor, TDMI, Zom) verglichen wurden, wurden sie als die besten Formeln mit der höchsten Schätzgenauigkeit speziell bei TMR bestätigt. Nur durch die Nutzung der Rinder- und MLP-Daten ist die Nutzung der Futteraufnahmeschätzung für die Praxis erstmals sinnvoll möglich!

2: Korrektur Futteraufnahmeschätzung: Die geschätzte Futteraufnahme kann durch den Betriebsleiter erhöht oder gesenkt werden. Eine Erhöhung ist sinnvoll, wenn die Futtervorlagetechnik oder die Qualität der Futtermittel zeigt, dass die errechneten Futtermengen in der Praxis von den Tieren übertroffen werden. Eine Korrektur nach unten kann durch Hitze im Sommer, schlechte Silagequalität, Überbelegung und dergleichen mehr, zu einer niedrigeren Futteraufnahme führen, als berechnet.

3: Kraftfutteranfütterung: Zur Steuerung der Kraftfuttergaben nach dem Abkalben kann hier die Dauer in Tagen eingestellt werden, in der die Kraftfutterhöchstmenge erreicht werden soll. Zugleich kann die Kraftfuttermenge eingestellt werden, mit der an der Kraftfutterstation (Transponder) von der Vorbereitungsfütterung her, gestartet wird.

4: RNB Zielbereich: Der Sollbereich für die ruminale Stickstoffbilanz (RNB) der Gesamtration ist zu definieren. Die RNB zeigt den Bedarf oder Überschuss an Stickstoff und damit indirekt an Rohprotein an. Hohe Werte ergeben höhere Mengen an Eiweißfuttermitteln, die wiederum im Zusammenhang mit den MLP-Daten überprüft werden müssen (Milcheiweißgehalt, Milchharnstoffgehalt).

5: Kraftfutterobergrenze: Die maximale Kraftfuttermenge je Tier und Tag kann für Erstlingskühe und Mehrkalbskühe getrennt festgelegt werden. Dies kann in Kilogramm Frischmasse (kg FM) oder auch in Prozent der Trockenmasseaufnahme (% TM) erfolgen. Beide Einstellungen sind aktiv, sodass bei Erreichen einer der beiden Parameter die Kraftfuttermenge beim Einzeltier nicht weiter erhöht wird, auch wenn rechnerisch ein höherer Bedarf bestünde.

Im Bereich **Herde** sind folgende Einstellungen zu treffen, damit eine sinnvolle Rationsberechnung möglich ist:

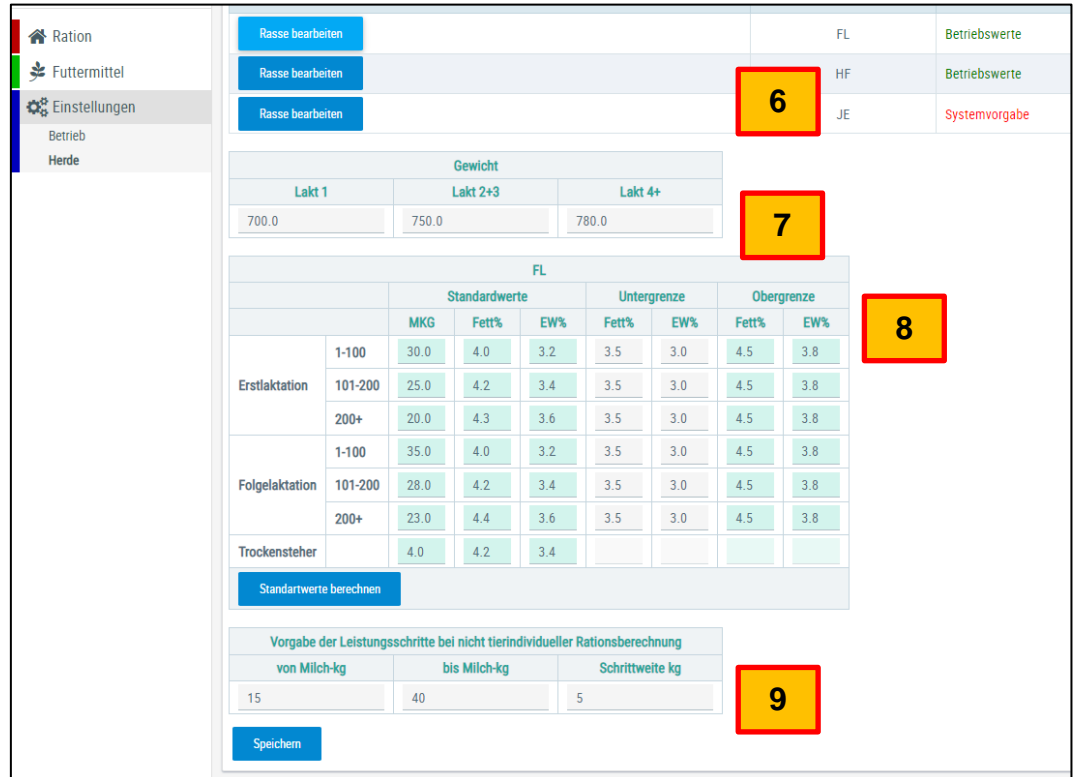

6: Rasse: Für jede am Betrieb vorhandene Rasse können rassenspezifische Einstellungen getroffen werden.

7: Gewicht: Da das Gewicht der Tiere für die Berechnung der Futteraufnahme von Bedeutung ist, können die Systemvorgaben hier betriebsindividuell verändert werden. Die Gewichte können nach Laktationen getrennt festgelegt werden: 1., 2.+3., 4. und höhere Laktationen. Gewichte von Einzeltieren, die von den Gruppenmittelwerten wesentlich abweichen, können tierindividuell in der Tierliste geändert werden. Diese tierindividuellen Änderungen bleiben *jedoch nur für die aktuelle Berechnung* gespeichert.

8: Standardwerte Milchinhaltsstoffe: Zur Berechnung der Ration werden die Milchleistung und die Milchinhaltsstoffe des Einzeltieres verwendet, die in der aktuellen MLP gemessen wurden. Bei Überbrückungskontrollen, Frischmelkenden oder Trockensteherrationen ist es notwendig, Standardwerte vorzugeben.

Um Tiere mit auffälligen Inhaltssoffen nicht falsch zu berechnen, wurden Unter- und Obergrenzen festgelegt. Tiere mit überhöhten Fettgehalten würden sonst zusätzlich Energiefutter erhalten und befinden sich eventuell bereits in einer Ketose. Überhöhte Milcheiweißgehalte am Laktationsende würden ebenfalls hohe Energie- und Eiweißmengen in der Ration erlauben. Diese Grenzen können betriebsindividuell verändert werden.

9: Leistungsschritte: Zur Einstellung von Kraftfutterautomaten sind fallweise Kraftfuttermengen für Standardmilchleistungen notwendig z.B. 15, 20, 25 kg Milch usw. Zur Berechnung dieser Kraftfuttermengen sind die gewünschten Leistungsschritte hier individuell einstellbar.

In der Tierliste muss in der Folge durch Auswahl der Funktion "Von-Bis MKG" und "Anwenden" diese Ansicht aktiviert werden, die Einzeltiere werden dadurch ausgeblendet. Die Liste wird für jede Rasse des Betriebes separat angelegt. Durch Setzen der Häkchen ganz links kann ausgewählt werden, welche Rasse man für die KF-Liste verwenden will.

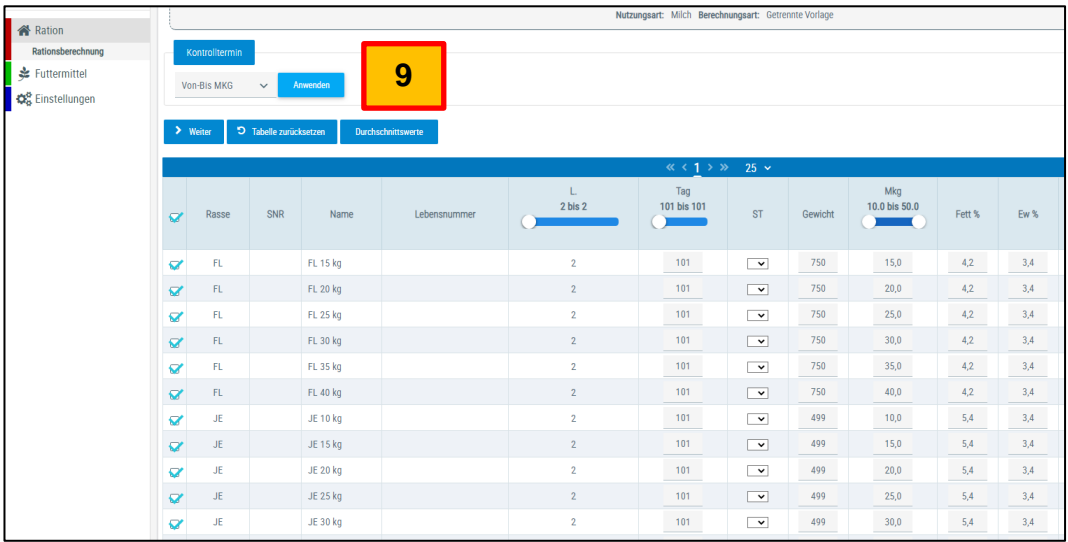

In der Ergebnisdarstellung wird ebenfalls diese Ansicht verwendet. Auch hier ist darauf zu achten, dass alle Rationsparameter für die einzelnen Leistungsbereiche fachlich korrekt berechnet wurden.

#### <span id="page-6-0"></span>**Futtermittel**

Zur Vorbereitung der Rationsberechnung sollten die benötigten Futtermittel vorselektiert werden. Diese ausgewählten Futtermittel werden im Ordner "Favoritenfuttermittel" übersichtlich abgelegt. Die Auswahl erfolgt über den Menüpunkt "Auswahl" wo auf alle Futtermittel zugegriffen werden kann und durch Drücken des gelben Sternes ganz rechts ein Futtermittel als Favorit markiert werden kann. Jedes Futtermittel kann als Favorit gekennzeichnet werden. Damit wird ein übersichtlicher Ordner für die meist gebrauchten Futtermittel oder Komponenten erstellt. Dabei können Grund-, Kraft- und Mineralfutter aus zwei Datenbanken ("Gruber Tabelle" des LfL Bayern und "ÖAG-Futterwerttabelle" der HBLFA Raumberg-Gumpenstein) ausgewählt werden.

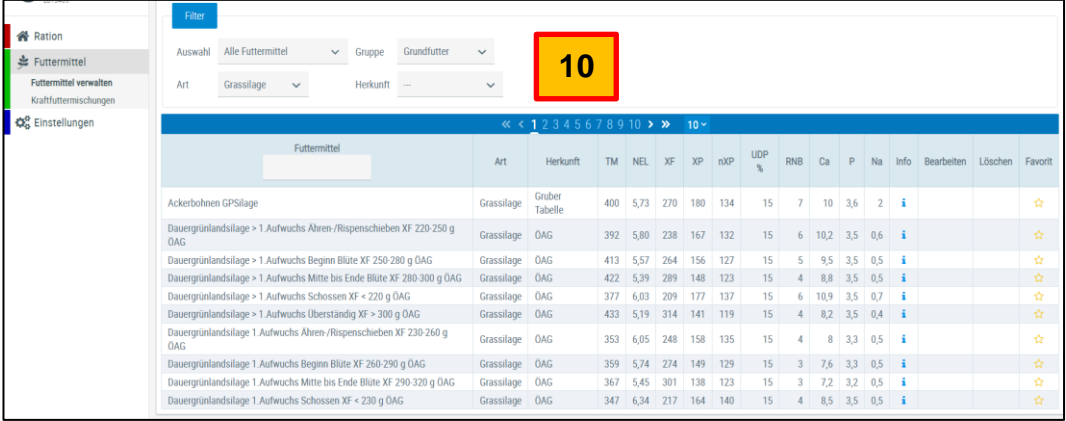

10: Auswahl Grundfuttermittel: Die Grundfutter sind nach "Art" in Grünfutter, Grassilagen, Maissilagen, Heu und Stroh eingeteilt. So können die benötigten Futtermittel aus der Datenbank schnell gefunden werden.

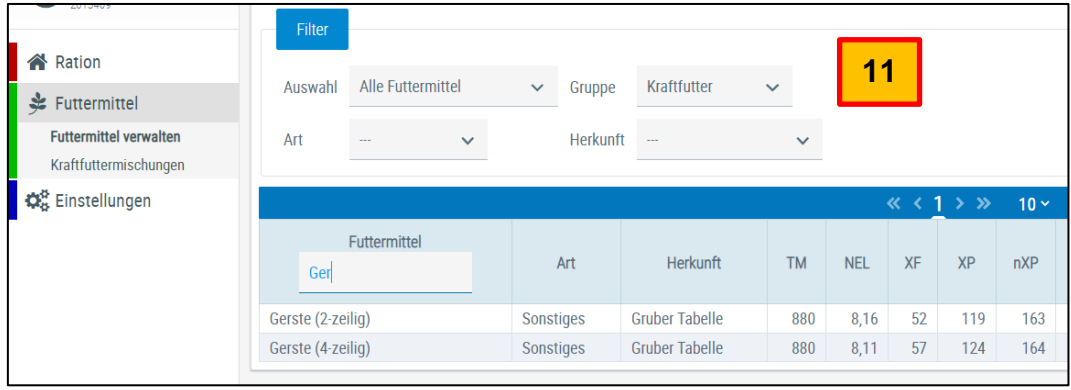

11: Auswahl Kraftfuttermittel: Alle gängigen Einzelfuttermittel wie Weizen, Gerste, Sojaextraktionsschrot, Viehsalz etc. sind in der Datenbank enthalten. Nach Anklicken des Begriffes "Kraftfutter" im Bereich Gruppe, werden durch Eingabe des Futtermittels oder eines Wortteiles z.B. "Ger" alle Futtermittel angezeigt, die diesen Begriff enthalten. Es ist vorteilhaft, alle benötigten Einzelfuttermittel in die Favoritenliste einzufügen, da dies bei der Zusammenstellung der Grundfutter aber besonders der Hofmischungen sehr viel Zeit spart.

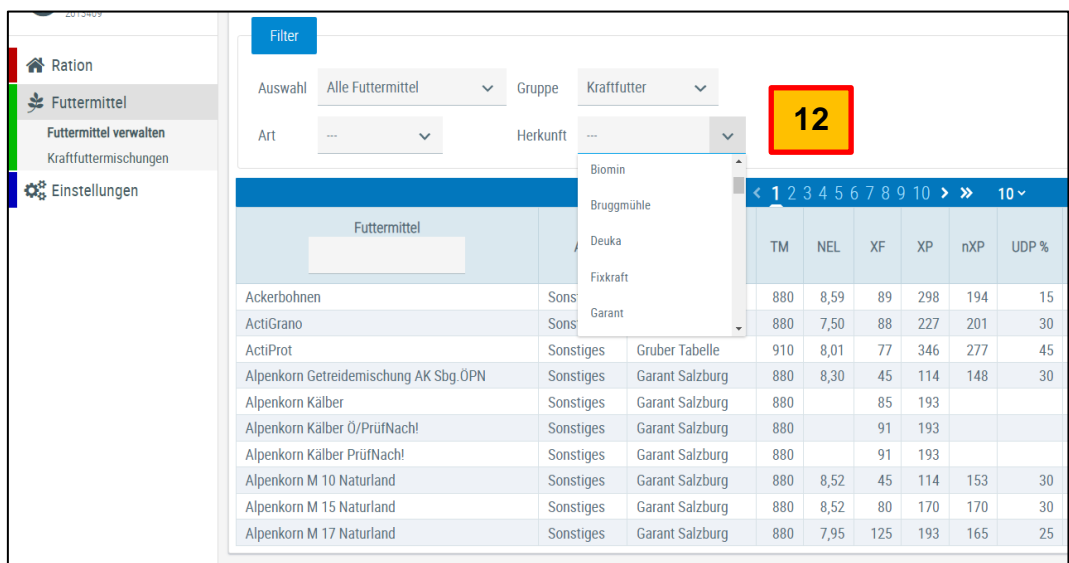

12: Auswahl Handelsfuttermittel: Die wichtigsten Fertig- und Mineralfuttermittel sind nach Firmen geordnet auffindbar und durch Anklicken auszuwählen. Dabei wird beim Auswahlfeld "Gruppe" das gesuchte Futter (Kraftfutter oder Mineralfutter) gewählt. Im Feld "Herkunft" kann gezielt nach Firmen gesucht werden. Durch Anklicken einer Firma werden die Produkte dieser Firma aufgelistet und können in die Favoritenliste übernommen werden. Im blauen Spaltenkopf kann die Anzahl der aufgelisteten Futtermittel (wie in allen Ansichten des RDV üblich) geregelt werden.

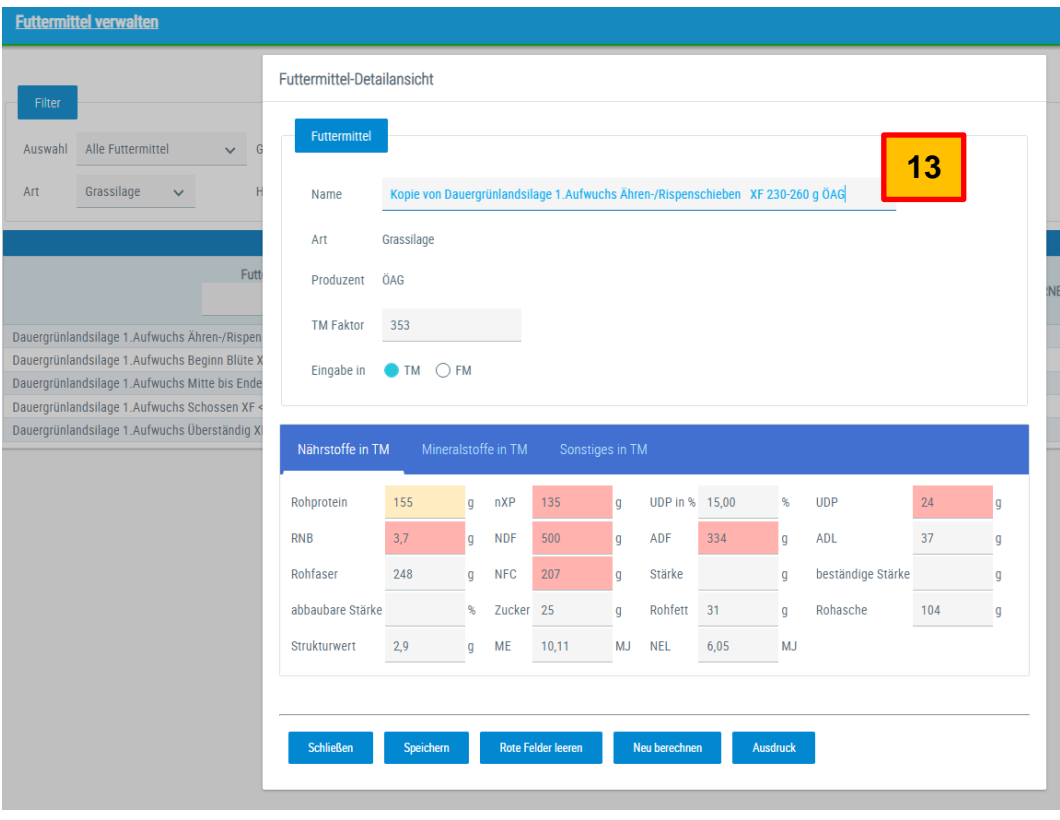

13: Betriebseigene Futtermittel: Sinnvollerweise soll mit Futtermitteln gerechnet werden, die am Betrieb vorhanden sind und die durch eine Futtermittelanalyse in ihrer Zusammensetzung bekannt sind. Seit 2022 werden Futtermittelanalysen aus dem Futtermittellabor Rosenau der LK Niederösterreich automatisch in die Futtermitteldatenbank in das Register "Betriebsfuttermittel", das unter "Auswahl" zu finden ist, importiert. Der Betriebsleiter muss der Übermittlung der Daten am Auftragsschein zustimmen.

Futtermittelanalysen anderer Labore müssen per Hand eingegeben werden. Dazu wird ein dem untersuchten Futtermittel ähnliches Futter aus der Datenbank genommen und durch Bearbeiten mit den Analysedaten überschrieben. Der Name des Futtermittels kann individuell angepasst und alle Parameter aus der Futtermittelanalyse eingetragen werden. In der Futtermittelanalyse werden meist nicht alle Parameter, die für die Rationsberechnung notwendig sind, untersucht. Dadurch, dass nur die untersuchten Werte eingefügt werden z.B. Nährstoffe und Mengenelemente, bleiben die anderen "Standardwerte" des Futtermittels aus der Datenbank erhalten und sind für die Rationsberechnung verfügbar. Daher sollte unbedingt ein Futter kopiert werden, das dem eigenen analysierten Futtermittel ähnlich ist.

Die Eingabe von Futtermittelanalysen ist sehr komfortabel, weil berechenbare Werte in roten Feldern erscheinen und nicht händisch eingegeben werden müssen.

Durch Eintragung des Rohproteins werden die daraus berechenbaren Werte (nXP, UDP und RNB) rot markiert und werden durch Drücken der Taste "Rote Felder leeren" und "Neu berechnen" eingetragen. Dieselbe Funktionalität besteht bei der Rohfaser. Durch Eingabe des Rohfasergehaltes werden die daraus berechenbaren Strukturkohlenhydrate (NDF und ADF) rot markiert und neu berechnet. Liegen Ergebnisse aus der Futtermittelanalyse vor, die von den berechneten Werten abweichen, können diese natürlich auch händisch eingegeben werden. Im Reiter "Mineralstoffe in TM" können die Gehalte an

Mengen- und Spurenelementen eingetragen werden. Wichtig ist, die Gehalte aus den Analysedaten immer aus der Trockenmassespalte einzutragen.

Durch Drücken der Taste "Speichern" wird das geänderte Futtermittel in den Ordner "Betriebs-Futtermittel" abgelegt.

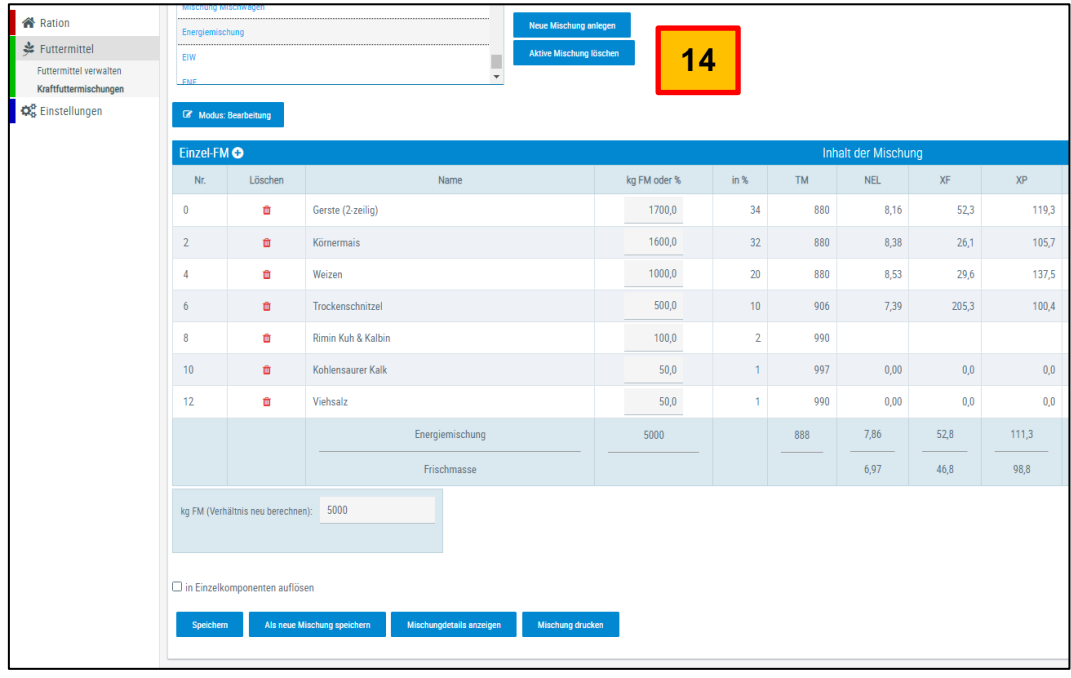

14: Kraftfuttermischungen: Hofmischungen können in beliebiger Zahl durch Vergabe eines Mischungsnamens angelegt werden. Durch Auswahl der einzelnen Komponenten und Vergabe der Prozentanteile, können Hofmischungen berechnet werden. Anstelle der Prozentanteile können auch die Gewichte in kg für den jeweiligen Mischer eingetragen werden. Jede Mischung in Prozent kann durch Eintragen eines Gesamtgewichtes auch komfortabel in andere Mischungsgrößen umgerechnet werden. Dazu wird im Feld "kg FM" der gewünschte Wert eingetragen. In der linken ersten Spalte kann die Reihenfolge der Komponenten verändert und so an die Gegebenheiten des Betriebes von der Mischreihenfolge her angepasst werden. Auch der Mischungspreis kann durch Einfügen der Komponentenpreise und Einsetzen von Mischkosten berechnet werden. Mit dem Button "Als neue Mischung speichern" kann die berechnete Mischung "kopiert" und als Vorlage für eine neue Mischung verwendet werden. Dabei ist ein neuer Mischungsname zu vergeben. Das Ergebnis wird je Kilogramm Trockenmasse und auch – wie für Kraftfutter üblich - in der Frischmasse angegeben. Auf Basis der Frischmasse sind Hofmischungen mit Fertigfuttersorten vergleichbar.

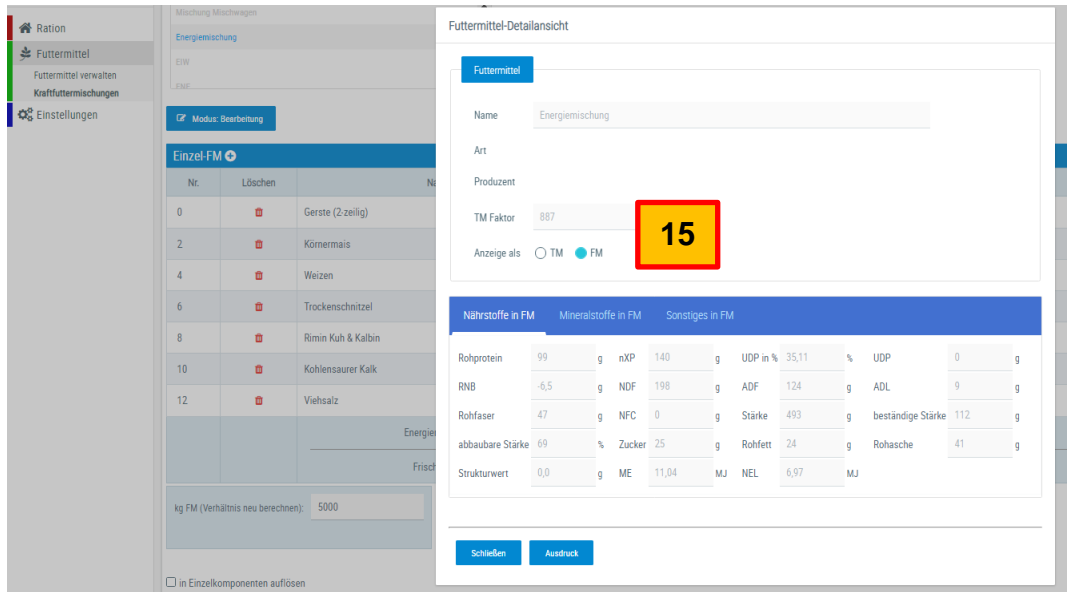

15: Durch Drücken des Buttons "Mischungsdetails anzeigen" zeigt ein neues Fenster alle Inhaltsstoffe der Mischung. Diese können auch mit dem Button "Ausdruck" als PDF-Dokument ausgedruckt und gespeichert werden. Sollen die Gehalte der Eigenmischungen mit zugekauften Fertigfuttersorten verglichen werden, ist auf Frischmasse mit der Auswahl "FM" umzuschalten.

## <span id="page-10-0"></span>**Berechnung getrennte Vorlage**

Nach dem Einstellen aller wichtigen Parameter in den "Einstellungen" für "Herde" und "Betrieb" und der Auswahl der Futtermittel wird die Ration zusammengesellt. Dazu wird auf den Reiter "Ration" gewechselt und die Einstellung "Rationsberechnung" gewählt. Zu Beginn erscheint hier die Tierliste, wie sie aus dem LKV-Tagesbericht bekannt ist, mit den Ergebnissen der aktuellen MLP. Hier können Änderungen am Einzeltier vorgenommen werden, sie bleiben aber nur für den aktuellen Berechnungsvorgang erhalten. Bei einem späteren Programmaufruf werden tierindividuelle Änderungen z.B. Gewicht, Milchmenge oder Milchinhaltsstoffe wieder auf den Stand der offiziellen MLP-Ergebnisse zurückgestellt.

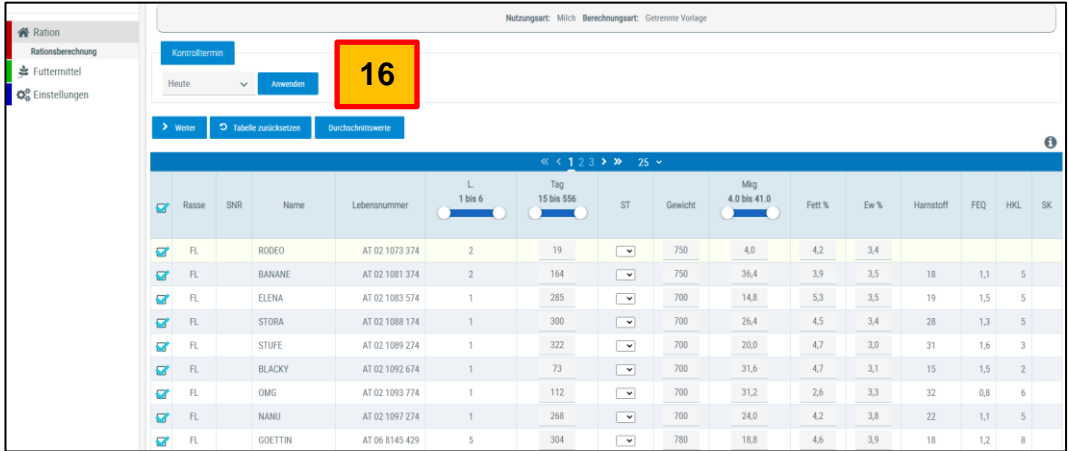

16: Tierliste: Für die Berechnung der Ration werden die Daten jedes einzelnen Tieres herangezogen (Rasse, Laktationsnummer, Laktationstag, Gewicht, Milchmenge, Fettund Eiweißgehalt). Falsche Werte z.B. zu hoher Fettgehalt aufgrund einer Ketose, können hier am Einzeltier für die aktuelle Berechnung korrigiert werden bzw. werden automatisch durch die Vorgaben für Ober- und Untergrenzen bei den "Einstellungen-Herde" korrigiert. Änderungen werden nicht in der Datenbank gespeichert, die MLP-Daten werden nicht verändert.

Die Rationsberechnung wird tagesaktuell durchgeführt. Das bedeutet, dass die Berechnung den aktuellen Laktationstag jedes Einzeltieres in den Berechnungsablauf einfügt. Dies ist der Fall, wenn beim Feld "Kontrolltermin" das Feld "Heute" ausgewählt ist. Es können Berechnungen auch mit den MLP-Ergebnissen aus vorangegangenen Kontrollen durchgeführt werden. Dazu kann durch Auswählen des gewünschten Kontrolltermins auf frühere MLP-Ergebnisse zurückgegriffen werden.

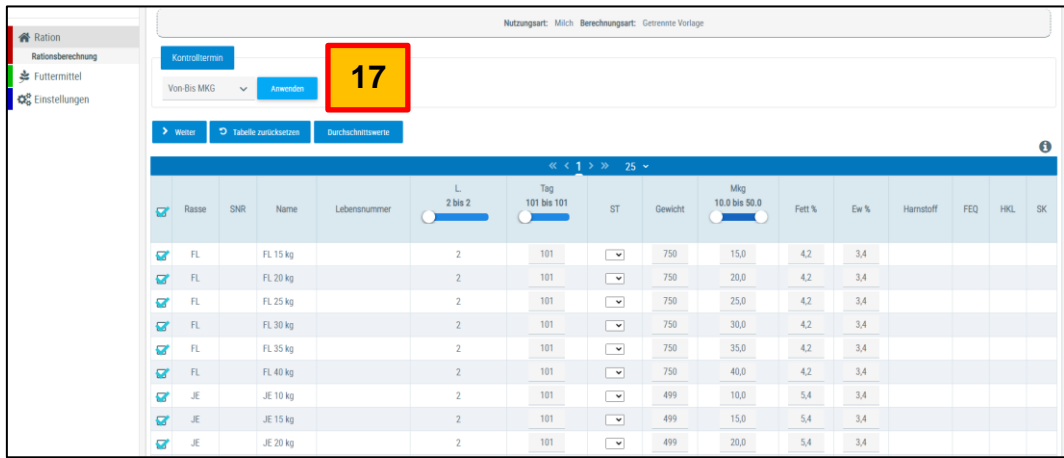

17: Standardliste: Sollen Rationen nicht auf Basis der Einzeltierliste errechnet werden, sondern z.B. für Standardwerte wie 15, 20, 25 kg Milch, um die Transponderstation oder die Mengen für das AMS einzustellen, ist bei Kontrolltermin ganz unten die Option "Von-Bis MKG" auszuwählen. Die Rationsberechnung wird dann mit den in den Einstellungen gewählten Kilogrammschritten errechnet und die Tierliste ersetzt (siehe Punkt 9). Es wird für jede Rasse des Betriebes eine eigene Standardliste angelegt.

Die Rationsberechnung wird aber üblicherweise für jedes einzelne Tier der Herde durchgeführt. Jede Kuh ist durch ein Hakerl in der ersten Spalte markiert. Es können einzelne Tiere von der Berechnung ausgenommen werden, indem das Hakerl durch nochmaliges Anklicken entfernt wird. Denkbar ist auch, dass spezielle Rationen für einzelne Tiere erstellt werden. Dafür werden dann lediglich jene Tiere markiert, für die die Ration gedacht ist.

Sind alle Einstellungen in der Tierliste korrekt, wird durch Drücken des Buttons "Weiter" die Ration geöffnet.

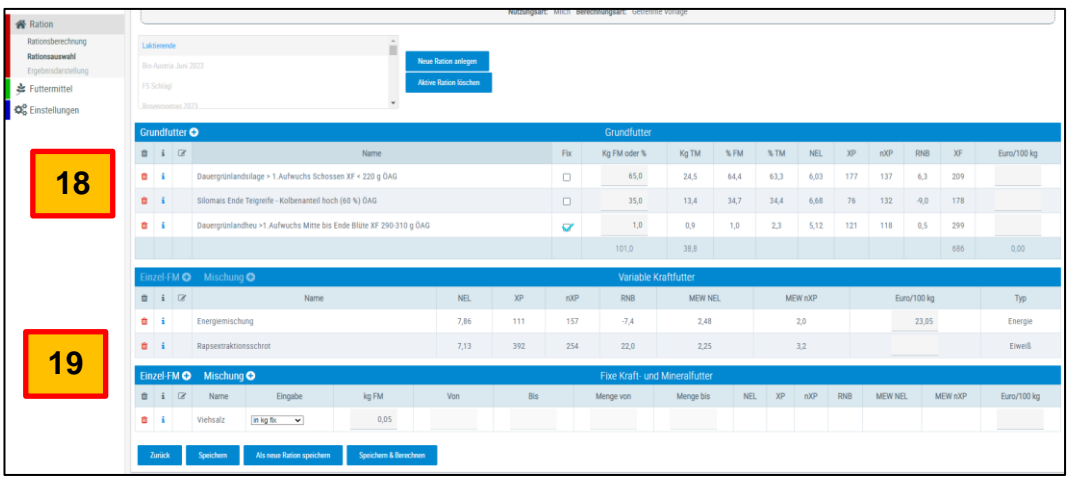

18: Grundfutter: Nach Vergabe eines Rationsnamens werden die Grundfuttermittel aus der Favoritenliste oder betriebsindividuelle Futtermittel mit Futtermittelanalyse aus dem Ordner "Betriebsfuttermittel" in die Ration übernommen. Die Mengenangabe kann in Prozent oder Kilogramm Futtermittel pro Tier und Tag erfolgen. Durch Aktivieren des Häkchens "Fix" können Grundfuttermengen in gleichbleibender Menge an alle Tiere zugeteilt werden.

19: Kraftfutter: Zwei variable Kraftfuttersorten können ausgewählt werden, mit denen die leistungsgerechte Bedarfsdeckung erreicht werden soll. Durch Auswahl eines Energieund Eiweißfuttermittels bzw. von entsprechenden Futtermischungen wird durch das Programm die notwendige Menge Energie- und Eiweißfuttermittel berechnet, damit die aktuelle Milchleistung aus der letzten MLP beibehalten werden kann.

Weitere Futtermittel können fix, nach Laktationstag oder nach Milchleistung zugeteilt werden. Steigende oder fallende Mengen können durch Angabe der Eckpunkte automatisch errechnet werden z.B. von 30 bis 40 kg Milch sollen 1,0 bis 2,0 kg Sojaextraktionsschrot 44 ansteigend zugeteilt werden.

Bei allen Einzelfuttermitteln, Fertigfuttersorten und Mischungen können Preise eingegeben werden. Somit ist es möglich, die Rationskosten zu berechnen.

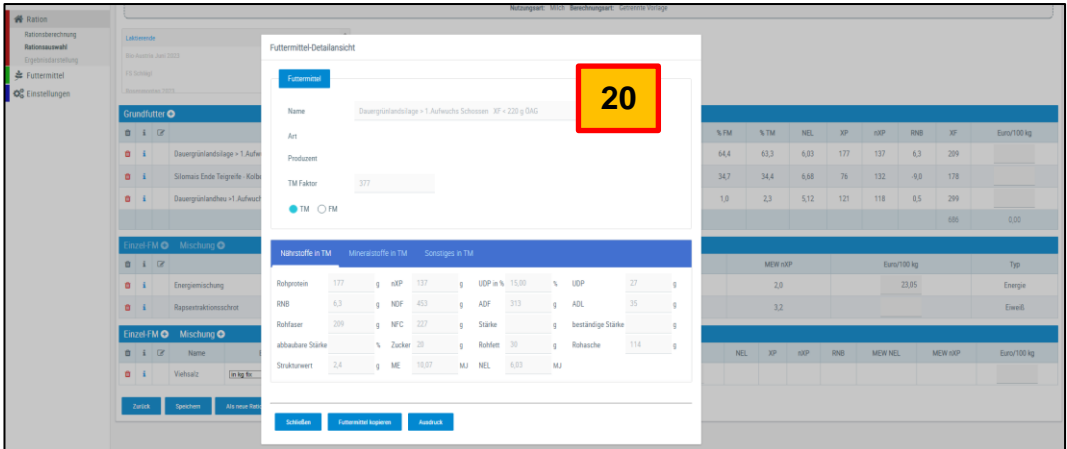

20: Futtermittel ansehen: durch Klicken auf das Symbol "i" vor dem Futtermittelnamen kann nochmals überprüft werden, ob auch alle Inhaltsstoffe des ausgewählten Futters korrekt eingetragen sind. Es öffnet sich ein Fenster wie beim Vorgang "Futtermittel bearbeiten" bekannt, in dem alle Werte kontrolliert werden können. Auch ein Ausdruck des Einzelfuttermittels ist möglich.

Sind alle Futtermittel für die zu berechnende Ration erfasst, sollte diese unbedingt gespeichert werden.

Mit der Funktion "Speichern als neue Ration" wird eine Kopie dieser Ration erstellt, die unter einem neuen Namen abgelegt wird. Mit diesem Duplikat kann eine neue Ration berechnet werden in der beispielsweise eine andere Eiweißkomponente verwendet wird. Auf dieser Weise können rasch verschiedene Rationsvarianten berechnet werden, ohne die ursprünglich angelegte ständig ändern zu müssen. Durch Drücken des Buttons "Speichern und Berechnen" wird die Ration abgespeichert und in die Ergebnisdarstellung gewechselt.

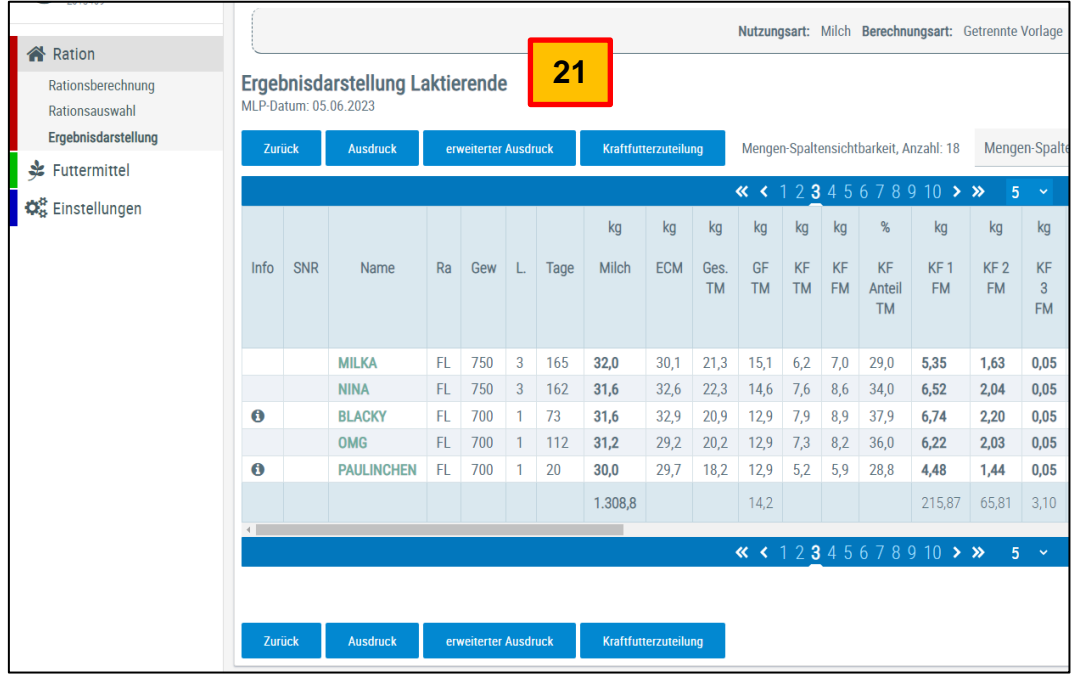

21: Ergebnisdarstellung: Für jedes Tier wird die berechnete Ration aufgelistet. Bei größeren Herden kann in der ersten Zeile die Anzahl an Tieren eingestellt werden, die in der Ergebnisdarstellung angezeigt werden sollen, hier z.B. 5 Tiere. Wird der Mauszeiger auf einen Kuhnamen gestellt, öffnet sich das Ergebnisfeld, das die errechneten Futtermengen des Einzeltieres anzeigt. Neben dem Kuhnamen sind auch die Milchmenge und die Milchinhaltsstoffe der aktuellen MLP dieses Tieres sichtbar, auf deren Basis diese Berechnung durchgeführt wurde. Für jedes Tier wird die Trockenmasseaufnahme aus der gesamten Ration, aus dem Grundfutter und dem Kraftfutter berechnet. Der Kraftfutteranteil und die Kraftfuttermengen der einzelnen eingesetzten Komponenten sind ablesbar (KF 1, KF 2, usw.). Alle Spalten können durch Antippen des Spaltenkopfes mit der Maus auf- und absteigend sortiert werden (z.B. nach SNR=Stallnummer, L=Laktationsnummer, Milchmenge etc.). Die vollständige Beschriftung des Spaltenkopfes wird durch "Mouse-Over" (Maus steht auf der Zelle ohne diese anzuklicken) angezeigt. Die Zahlen in der letzten Zeile unten zeigen die Summen an Futtermitteln für die gesamte Herde, wenn die Mengen so gefüttert werden, wie sie hier berechnet wurden.

Die berechneten Rationen können in drei Varianten im PDF-Format ausgedruckt werden:

- Ausdruck: alle Tiere sind mit Namen, Lebensnummer, Laktationstag und Milchmenge aufgelistet. Es sind die Mengen aller Grund- und Kraftfuttermittel für jedes Tier, die Kraftfuttersumme und die Rationskosten gesamt und je kg Milch angedruckt. Am unteren Ende des Ausdruckes sind die Zusammensetzung der Eigenmischung und die Summen der Kraftfuttermengen zu finden.
- Erweiterter Ausdruck: darüber hinaus sind alle Rationsparameter, die in der Ergebnisdarstellung angezeigt werden, für jedes Tier aufgelistet.
- Kraftfutterzuteilung: sehr übersichtlicher Ausdruck mit Tiernamen, Lebensnummer, Laktationsnummer, Laktationstag, Milchmenge und den errechneten Kraftfuttermengen (ohne Grundfutter) für die Eingabe in die Kraftfutterstation.

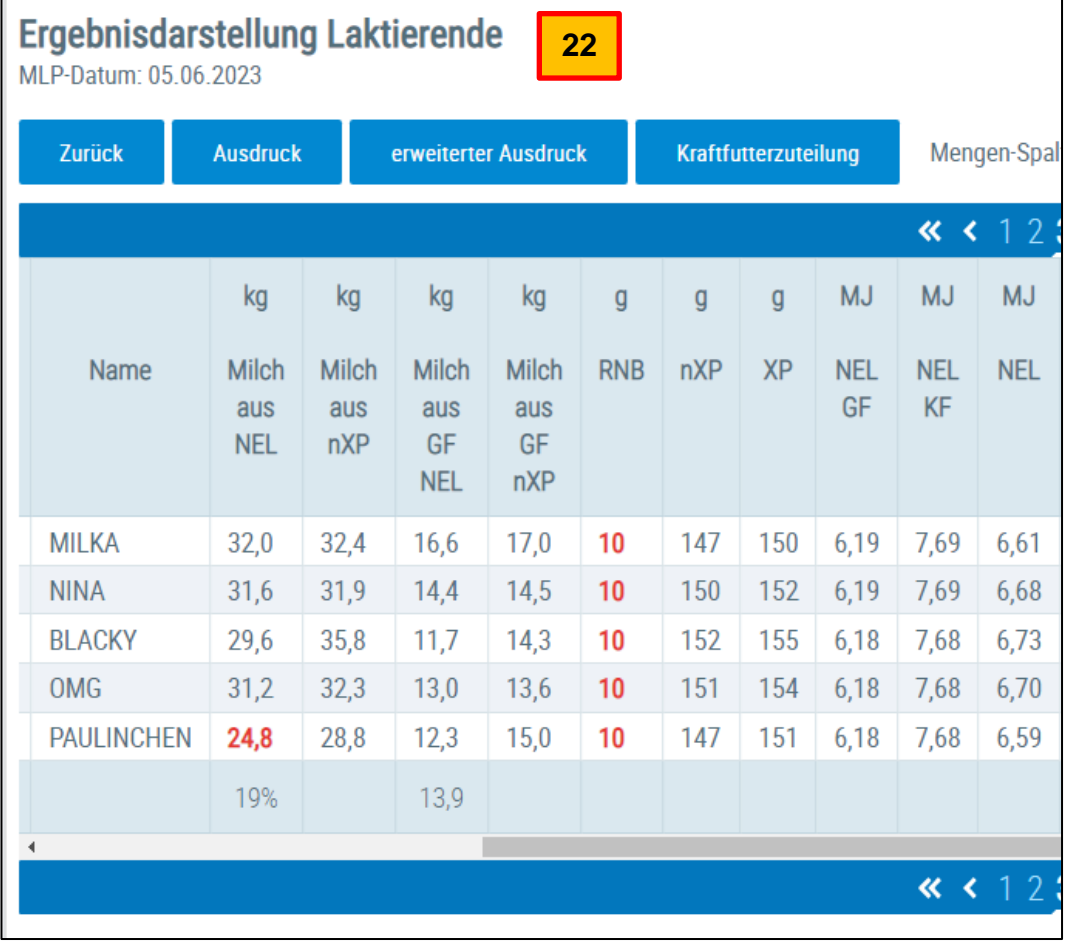

22: Errechnete Milchmengen: In weiterer Folge werden wichtige Rationsparameter aufgelistet, die zur Beurteilung der Ration dienen. Die ersten beiden Spalten zeigen die mögliche Milchmenge nach Energie (NEL) und Eiweiß (nXP) für jedes Einzeltier. Die nächsten Spalten zeigen die mögliche Grundfutterleistung auf Basis Energie und Eiweiß. Rote Zahlen in einzelnen Spalten zeigen an, dass z.B. die Milchmenge der berechneten Ration um mehr als 10% unter der tatsächlichen Milchmenge der letzten MLP liegt oder das Ergebnis von den in den Einstellungen getroffenen Vorgaben abweicht (hier z.B. beim RNB).

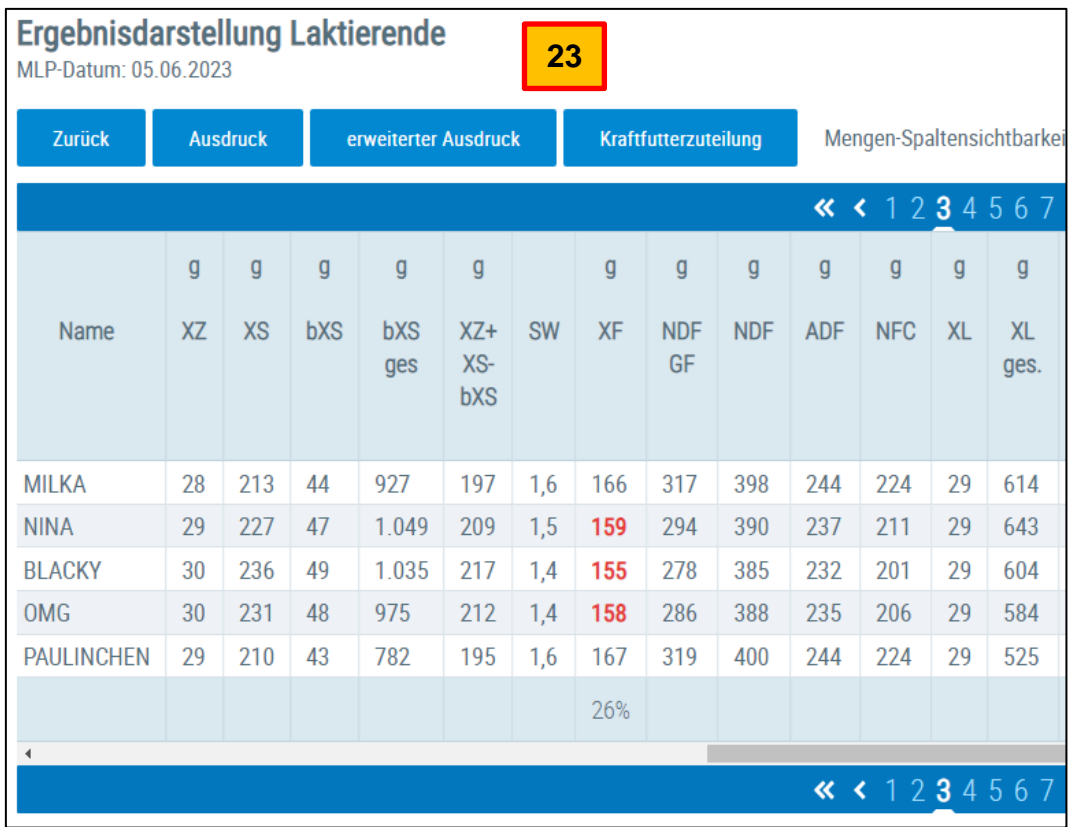

23: Weitere Rationsparameter werden aufgelistet. Die Sollbereiche bzw. Ober- oder Untergrenzen werden durch Mausberührung in den Spaltenköpfen angezeigt. Die Tiernamen werden immer wieder wiederholt, damit man die Zuordnung zu den Tieren nicht verliert.

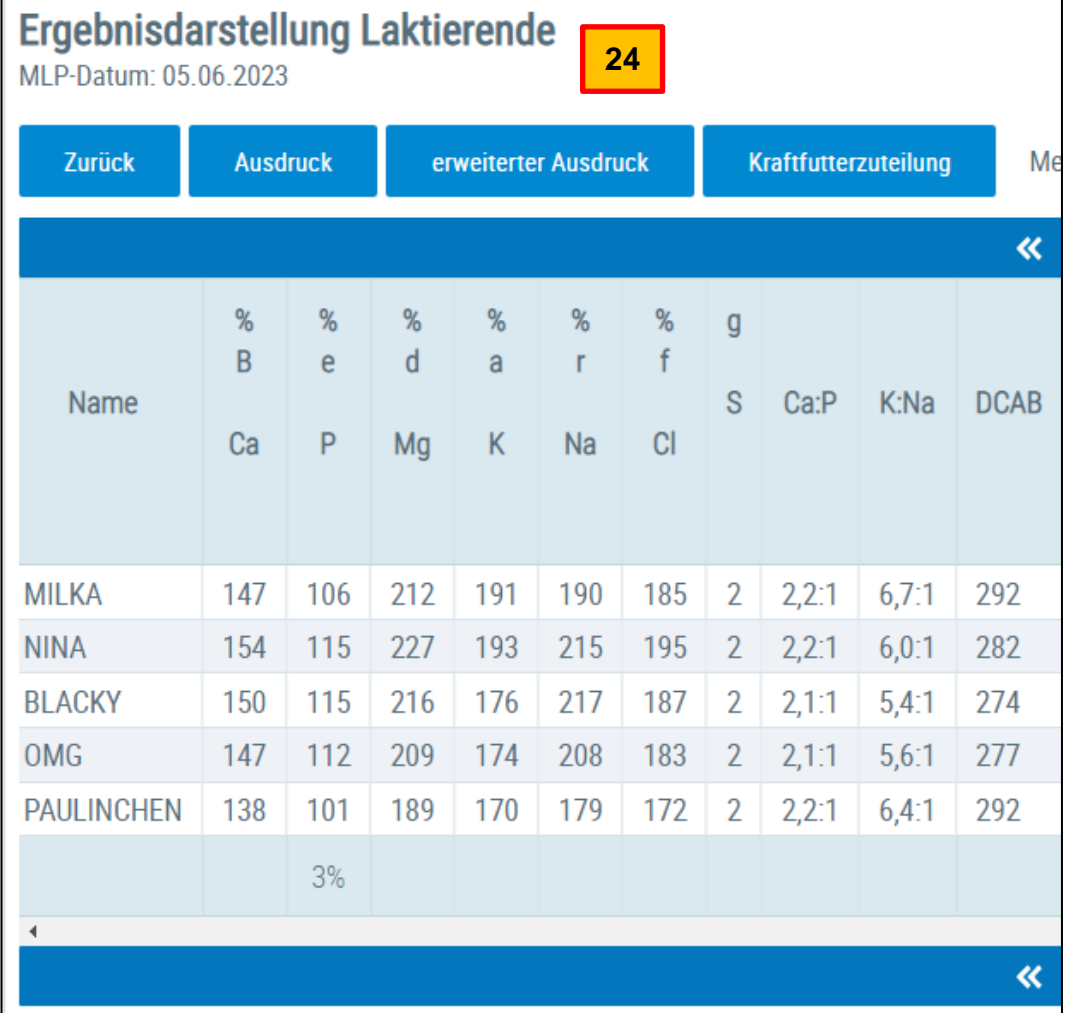

24: Mengenelemente: Der Bedarf an Mengenelementen wird mit 100% ausgewiesen. Wird die Bedarfsdeckung nicht erreicht erscheinen Werte unter 100, sie sind auch rot dargestellt. Werte über 100 zeigen eine Überversorgung mit dem entsprechenden Element an, die Ration sollte noch korrigiert werden. Durch die Berechnung des DCAB-Gehaltes kann die Ration für Trockensteher genauer eingestuft werden bzw. die richtige Menge an "sauren Salzen" abgeschätzt werden.

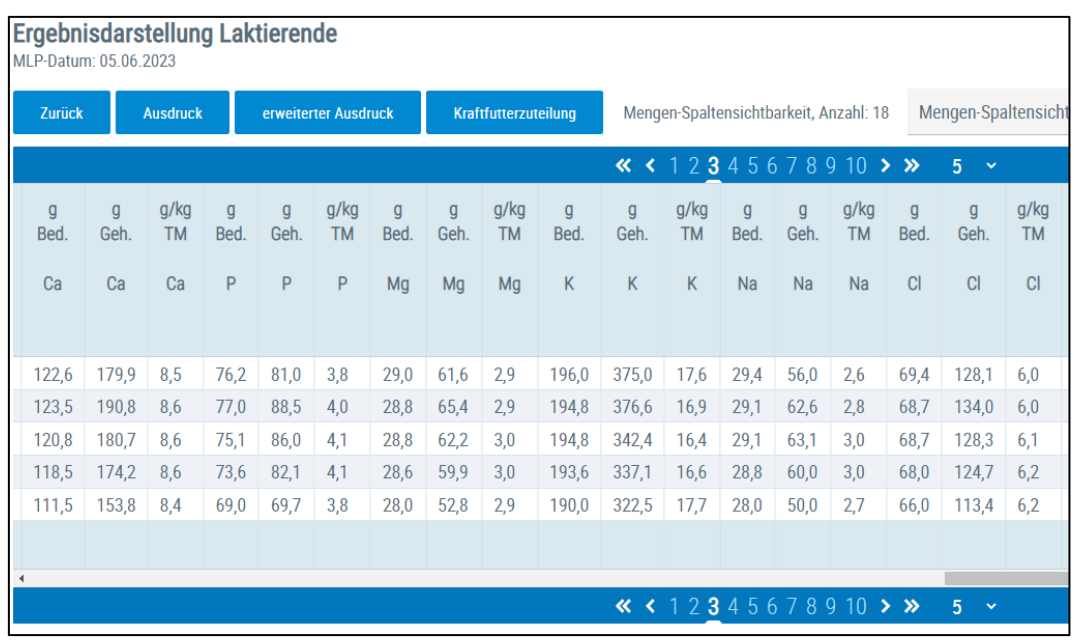

Zusätzliche Spalten zeigen den Gesamtbedarfswert des Einzeltieres bei seiner aktuellen Leistung und den Gesamtgehalt der Ration in der Ration an. Daneben ist der Gehalt des Mengenelements je kg Trockenmasse aufgelistet. So können Rationen in Bezug auf die Versorgung mit Mengenelementen noch genauer beurteilt werden. Speziell Rationen für Trockensteher können hier besser beurteilt werden. Sollten dem Anwender zu viele Spalten sichtbar sein, diese einzeln ausgeblendet werden.

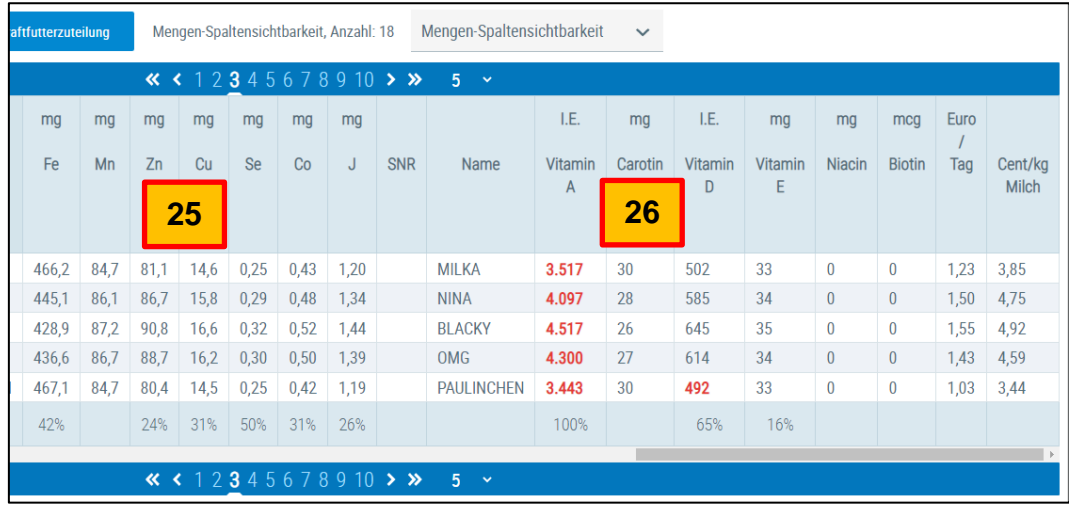

25: Spurenelemente: Die Bedarfswerte für die Spurenelemente werden in Milligramm (mg) pro Kilogramm Trockenmasse angegeben. Durch "Mouse Over" können die Sollwerte im Spaltenkopf sichtbar gemacht werden. Zusätzlich werden die Obergrenzen eingeblendet, die bei der Versorgung mit Spurenelementen nicht überschritten werden sollten.

26: Vitamine und Kosten Die Vitaminversorgung wird für jedes Tier aufgelistet. Die Bedarfswerte sind wiederum im Spaltenkopf ablesbar. Bei Unterversorgung werden die errechneten Gehalte rot angezeigt. In der Summenzeile ist der Anteil der Herde angezeigt, der die Bedarfswerte nicht erfüllt. Durch die Summenzeile wird gewährleistet, dass auf Tiere nicht vergessen wird, die in der ersten Ansicht (bei größeren Herden) nicht sofort sichtbar sind. Durch Blättern nach unten werden alle Kühe sichtbar. Wurden Preise

für die einzelnen Futtermittel eingegeben, können die Kosten der Tagesration und je kg erzeugter Milch abgelesen werden.

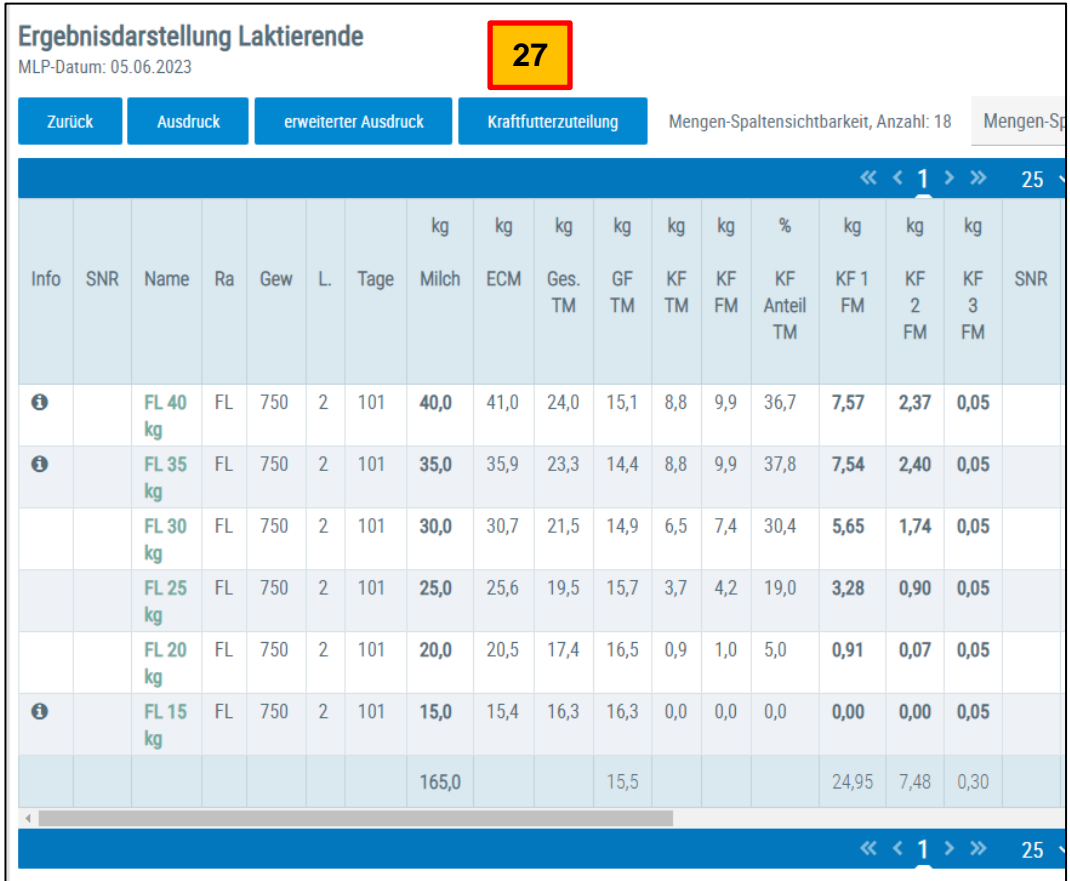

27: Leistungsschritte: wurde anstelle der Tierliste die Funktion "Von-Bis MKG" ausgewählt (siehe Punkt 9) und ein Bereich für Milchmengen und Intervallen gewählt, so wird auch in der Ergebnisdarstellung diese Liste angezeigt. Mit den hier errechneten Kraftfuttermengen können Transponderstationen eingestellt werden.

## <span id="page-19-0"></span>**Berechnung aufgewertete Grundfutterration - AGR**

Für die Berechnung einer aufgewerteten Grundfutterration sind im Wesentlichen ähnliche Schritte erforderlich, wie bei getrennter Futtervorlage. Die AGR stellt eine Mischung des Grundfutters mit einem Teil des Kraftfutters dar. Diese Mischung wird allen laktierenden Tieren vorgelegt. Tiere mit höheren Leistungen erhalten zusätzliches Kraftfutter an der Kraftfutterstation. Im ersten Schritt der Berechnung muss also der Mischwagen berechnet werden, im zweiten die noch nötigen Kraftfuttermengen an der Transponderstation.

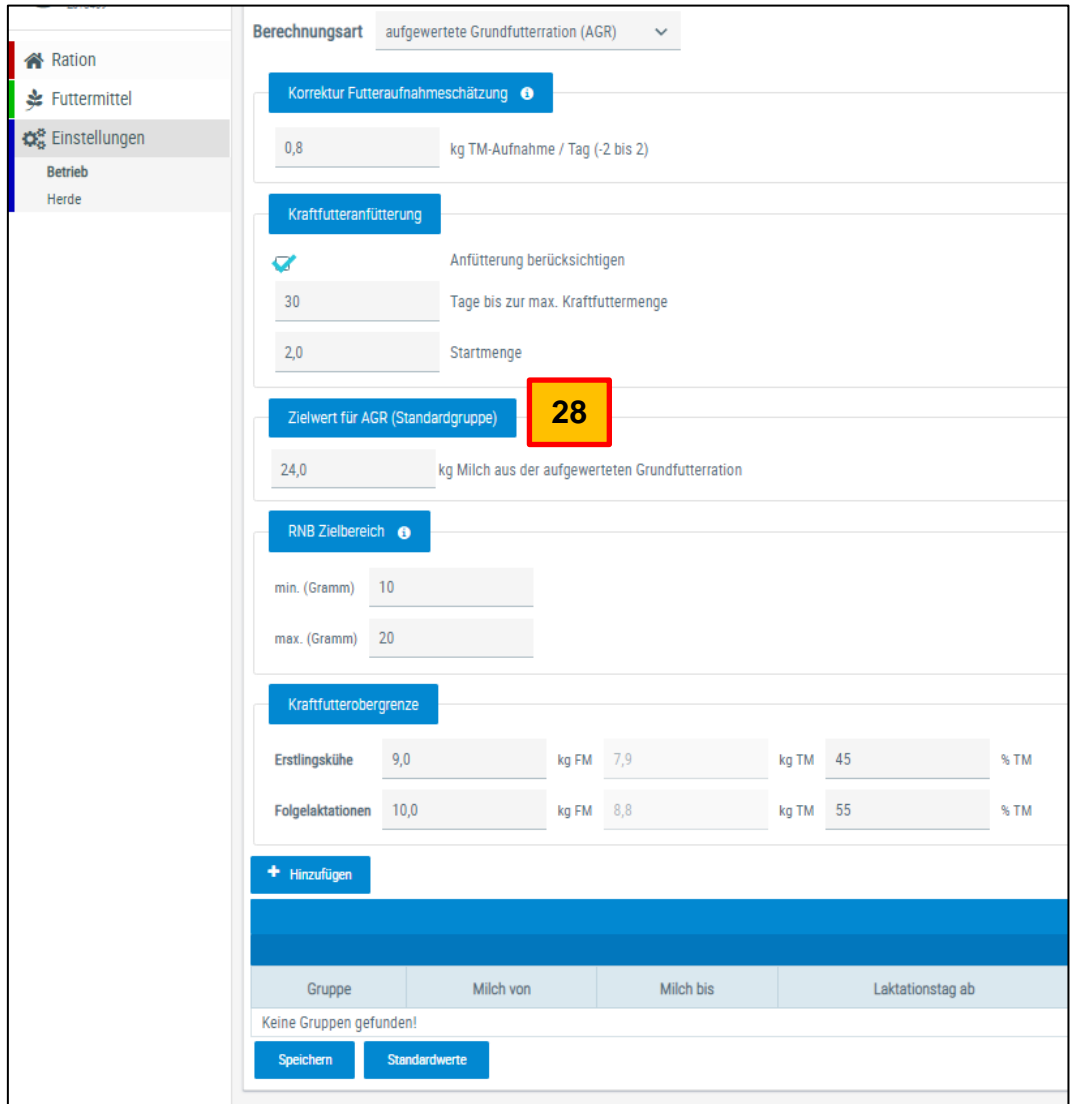

28: Zielwert für AGR: In den Einstellungen ist bei der Auswahlmöglichkeit "Berechnungsart" die Berechnung "aufgewertete Grundfutterration (AGR)" auszuwählen. Dadurch wird eine Zeile eingefügt, in der der Zielwert die AGR (Standardgruppe) z.B. 24 kg Milch einzugeben ist. Fett- und Eiweißgehalt für den Zielwert der AGR werden selbständig aus dem Herdenmittel der MLP errechnet. Als Grundregel gilt: die mögliche Milch aus der AGR sollte etwa 3-5 kg unterhalb des Gruppenmittels liegen. So wird eine Überversorgung von Kühen unterhalb des Gruppenmittels möglichst vermieden.

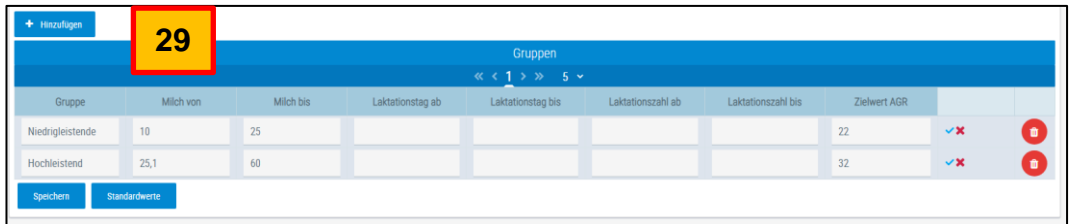

29: Gruppe: im unteren Bereich der Seite können größere Betriebe ihre Milchviehherde in Gruppen einteilen und diese nach Leistung oder Laktationstagen zusammenstellen. Für jede Gruppe wird eine eigene AGR gefüttert, daher ist ein Zielwert für die jeweilige AGR einzutragen. Zur Berechnung dieser Gruppen-AGR können Gruppen frei benannt und eingeteilt werden. Änderungen in den Einstellungen sind mit "Speichern" abzuschließen.

Tierzuordnung: nach dem Wechsel auf die Rationsberechnung öffnet sich wie auch bei der getrennten Futtervorlage wieder die Tierliste. Die Tiere sind nun in die vorher festgelegten Gruppen zugeteilt. Jedes Tier kann aber per Hand auch noch in eine andere Gruppe geschoben werden.

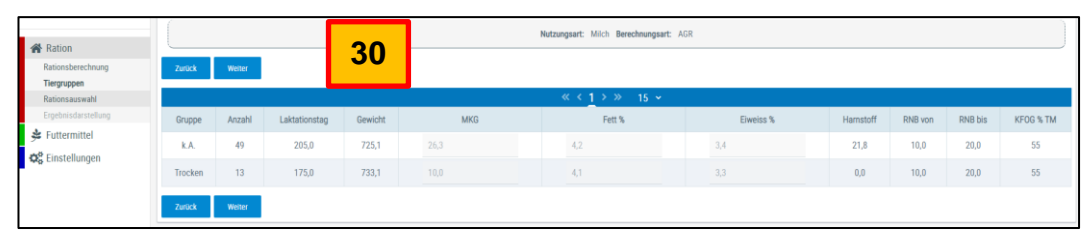

30: Tiergruppen: durch drücken des Buttons weiter erscheint auf der Folgeseite die Übersicht der Tiergruppen. Es ist die Anzahl der Tiere, die in die entsprechende Gruppe fallen zu sehen, die Gruppenmittelwerte für die Milchmenge, Fett- und Eiweißgehalte sowie Milchharnstoff werden berechnet. Da die Trockenstehenden Tiere immer erkannt werden, bilden diese, wie auch schon bei der getrennten Vorlage, eine eigenständige Gruppe.

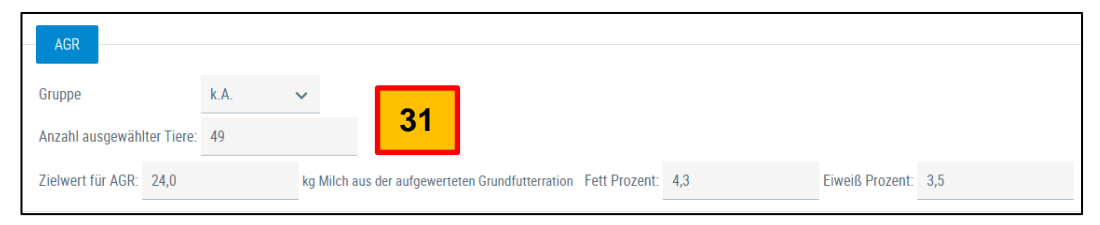

31: AGR-Gruppe: durch die Auswahl der Tiere ist auch die Anzahl der Tiere fixiert, die in die Gruppe fallen. Der Zielwert der AGR wird aus den Einstellungen übernommen bzw. bildet er den Mittelwert der Milchleistung der ausgewählten Tiergruppe. Dieser Zielwert kann hier auch noch geändert werden. Werden keine Gruppen gebildet, werden alle Tiere als laktierende "Standardtier" erkannt und mit "k.A." (keine Angabe) markiert.

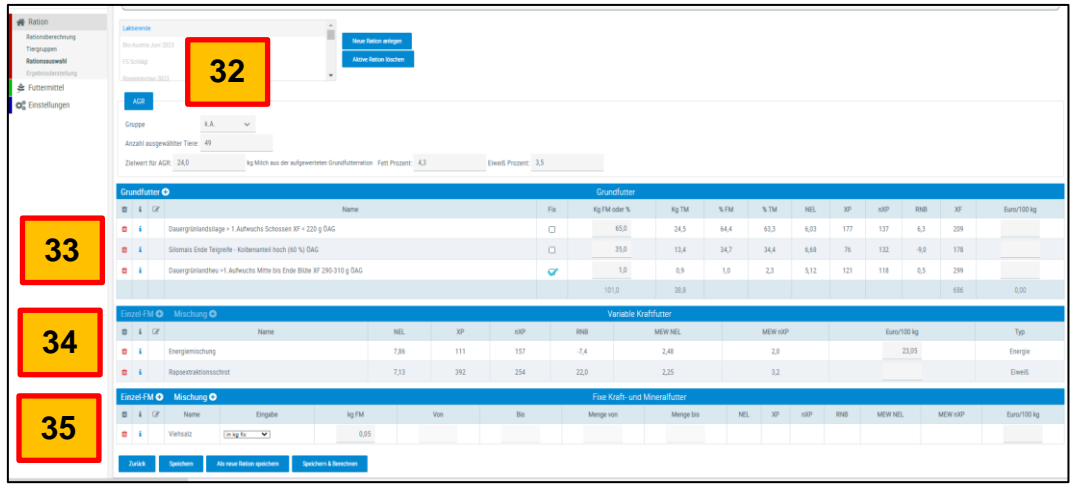

32: Erstellen der Ration: die Vorbereitungen zur Berechnung einer aufgewerteten Grundfutterration (AGR) unterscheiden sich nicht von jenen für die Berechnung der getrennten Vorlage. Alle benötigten Futtermittel werden in den Favoritenfuttermitteln angelegt, Hofmischungen erstellt, Grundfuttermittel mit Analysebefunden eingetragen.

33: Grundfuttermittel: die gefütterten Grundfuttermittel werden eingetragen und können mit Preisen versehen werden. Durch Klicken auf den Futtermittelnamen werden die Inhaltsstoffe angezeigt analog den Funktionen bei der getrennten Futtervorlage. Die Mengen müssen wieder in kg oder % vorgegeben werden.

34: Kraftfutter: die variablen Kraftfuttermittel werden eingetragen, es können Einzelfuttermittel oder Mischungen ausgewählt werden. Erstes Ziel der AGR-Berechnung ist es, jene Mengen an Energie- und Eiweißfutter zu berechnen, die für das Erreichen der gewählten Leistung (hier z.B. 24 kg Milch) notwendig sind

35: Weitere Kraft- und Mineralfutter: im Bereich "fixe Kraft- und Mineralfutter" ist festzulegen welche Futtermittel als Einzelkomponente oder in Form einer Kraftfuttermischung in den Futtermischwagen kommen sollen. Hier kann nur die Funktion "in kg fix" verwendet werden, da eine leistungsbezogene Zuteilung durch die Mischwagenration natürlich nicht möglich ist.

Die AGR muss so zusammengesetzt sein, dass sie Tiere, die ausschließlich AGR erhalten – also kein Anrecht auf Kraftfutter von der Transponderstation haben – bedarfsgerecht versorgt werden.

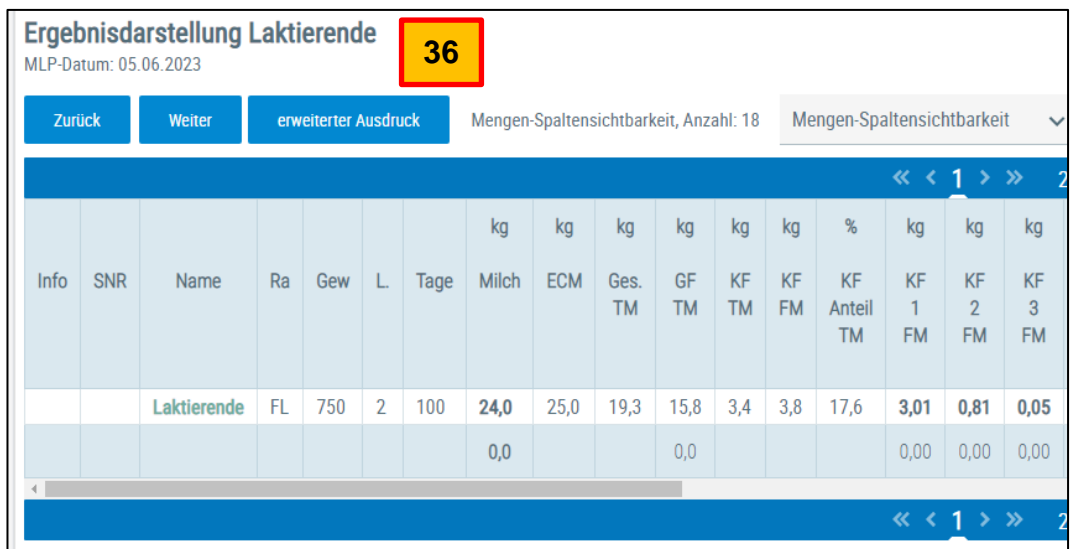

36: Das Ergebnis der AGR-Berechnung listet die Zusammensetzung der AGR auf. Durch Mouseover auf den Rationsnamen (hier "Laktierende") wird die errechnete Rationszusammensetzung für die "Durchschnittskuh" (FL mit 750 kg Lebendmasse, 2. Laktation, 100. LT) angezeigt. KF 1 und alle weiteren Kraft- und Mineralfutter können in der Langbezeichnung durch Mouseover angezeigt werden. Alle relevanten Rationskennzahlen sind, wie bei der getrennten Vorlage, zu beachten und wenn nötig durch Änderungen in der Rationszusammensetzung zu korrigieren. Alle Tiere erhalten ja die AGR und jene, die leistungsmäßig unter dem Niveau der AGR liegen haben ja kein Anrecht mehr auf zusätzliches Kraftfutter an der Transponderstation.

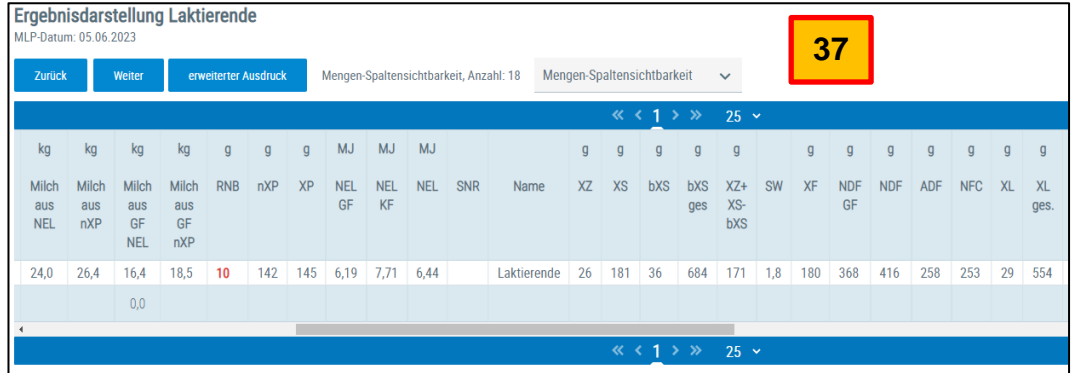

37: Wie bei der getrennten Vorlage sind alle wichtigen Rationsparameter zu kontrollieren, auch wenn sie in der Ansicht nur eine Zeile aufmachen.

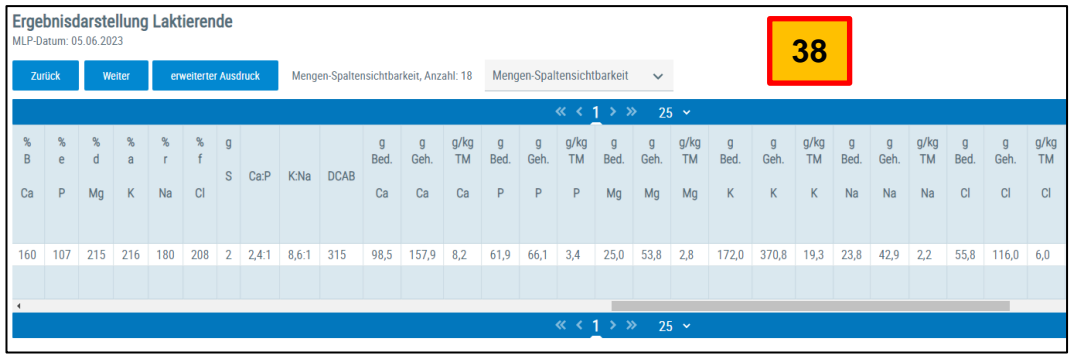

38: Mengenelemente: die Versorgung mit Mengenelementen muss die angestrebte Leistung aus dem Mischwagen erfüllen können. Alle Elemente werden berechnet.

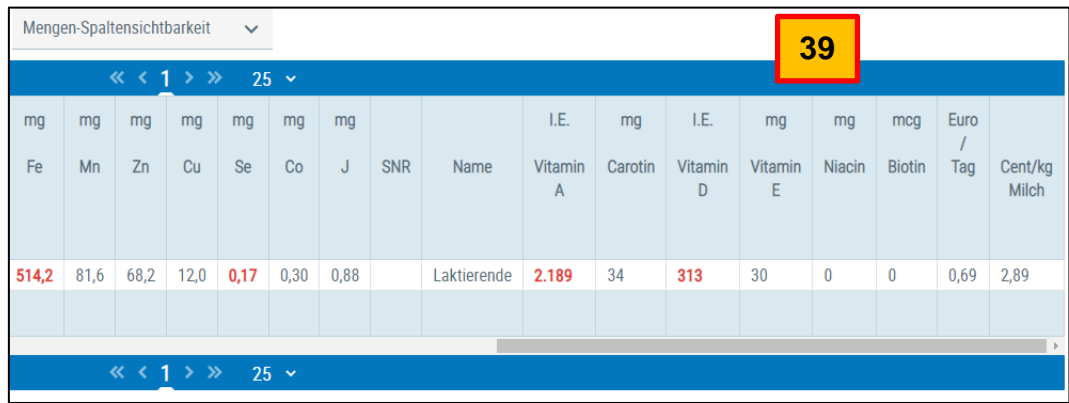

39: Spurenelemente und Vitamine: die Bedarfsdeckung muss erreicht werden. In diesem Beispiel bestecht noch eine Unterversorgung beim Selen, ebenso beim Vitamin A und Vitamin D3. Die Mineralfuttermenge muss noch erhöht werden.

Wenn die AGR also der Mischwagen fertig berechnet und alle Parameter angepasst wurden, gelangt man durch Drücken des Buttons "Weiter" auf die neue Seite zur Berechnung der Zuteilung des Kraftfutters am Transponder.

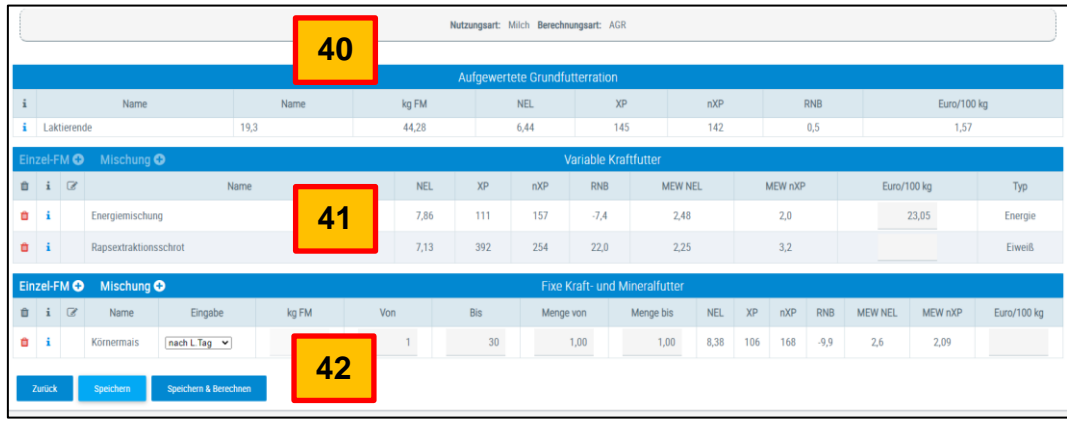

40: Berechnung der Ration: die fertige AGR ist im oberen Bereich eingefügt. Durch Klicken auf das "i" vor dem AGR-Namen kann diese wieder (wie ein Einzelfuttermittel oder eine Kraftfuttermischung) mit ihren Inhaltsstoffen angezeigt und auch ausgedruckt werden.

Ti

41: Variable Kraftfutter: hier müssen die Kraftfuttersorten eingegeben werden, die leistungsabhängig z.B. über den Transponder gefüttert werden sollen.

42: Fixe Kraft- und Mineralfutter: wie schon bei der getrennten Futtervorlage können auch e Zi hier weitere Futtermittel über den Transponder fix, nach Leistung oder nach Laktationstagen zugeteilt werden. lfut

Durch Drücken des Buttons "Speichern und Berechnen" werden die Kraftfuttermengen für alle Tiere der Herde berechnet.  $\mathsf{S}$  ,  $\cdot$ 

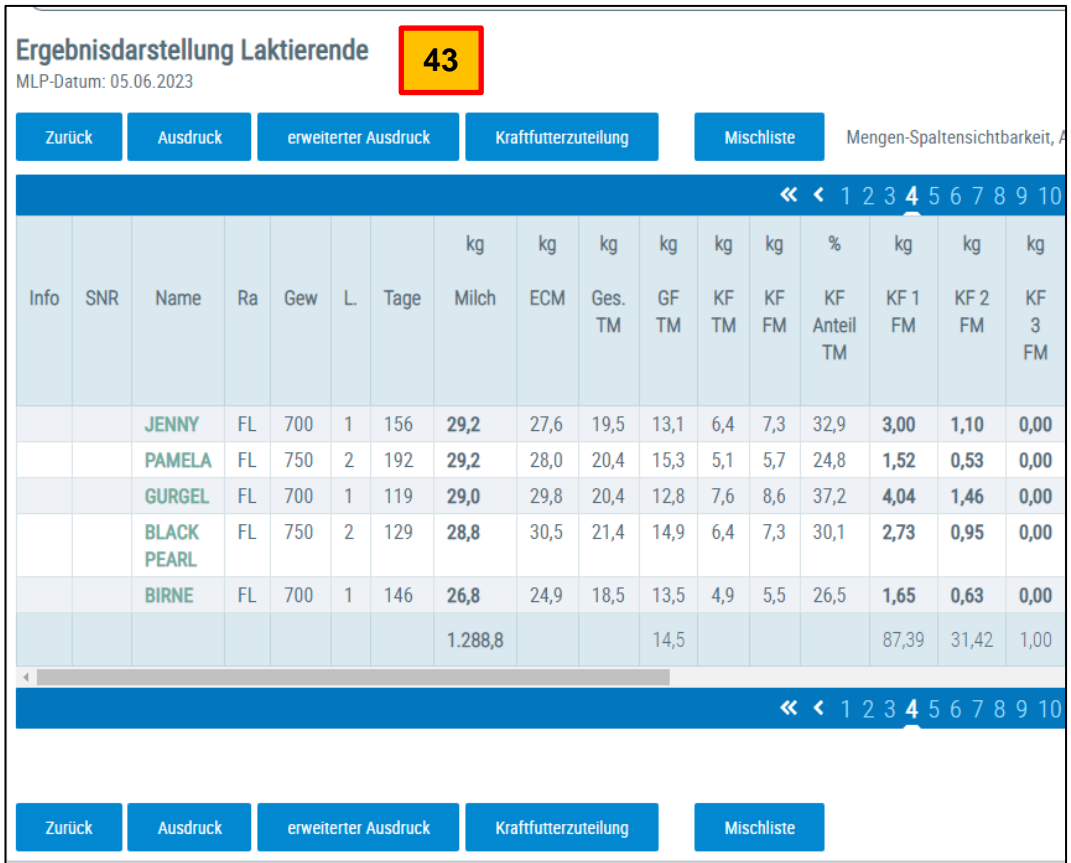

43: Ergebnisdarstellung: Wie bei der getrennten Futtervorlage werden die Ergebnisse der r Rationsberechnung für jedes Einzeltier dargestellt. Wiederum sind alle Rationskennwerte A zu kontrollieren und auf deren fachliche Richtigkeit zu überprüfen. Es können wieder die zu kommenen und der deren fachliche Klentigkeit zu doerpreien. Es kommen wieder die<br>Gesamtfutteraufnahme in Frisch- und Trockenmasse und alle Einzelfuttermittel jeder Kuh abgelesen werden. w<br>.. we

Die Ergebnisse können über den Button "Ausdruck", "erweiterter Ausdruck" und "Kraftfutterzuteilung" als PDFf-Dokument gedruckt oder gespeichert werden (siehe auch Punkt in 21).

- Ausdruck: enthält alle Tiere mit Lebensnummer, Milchmenge, Futtermengen für ne Grund- und Kraftfutter sowie Futterkosten. m
- Erweiterter Ausdruck: enthält darüber hinaus alle anderen Rationsparameter, die zw in der Ergebnisdarstellung aufgelistet sind für jedes Einzeltier.
- Kraftfutterzuteilung: enthält nur die Tiere mit den entsprechenden Kraftfuttermengen am Transponder

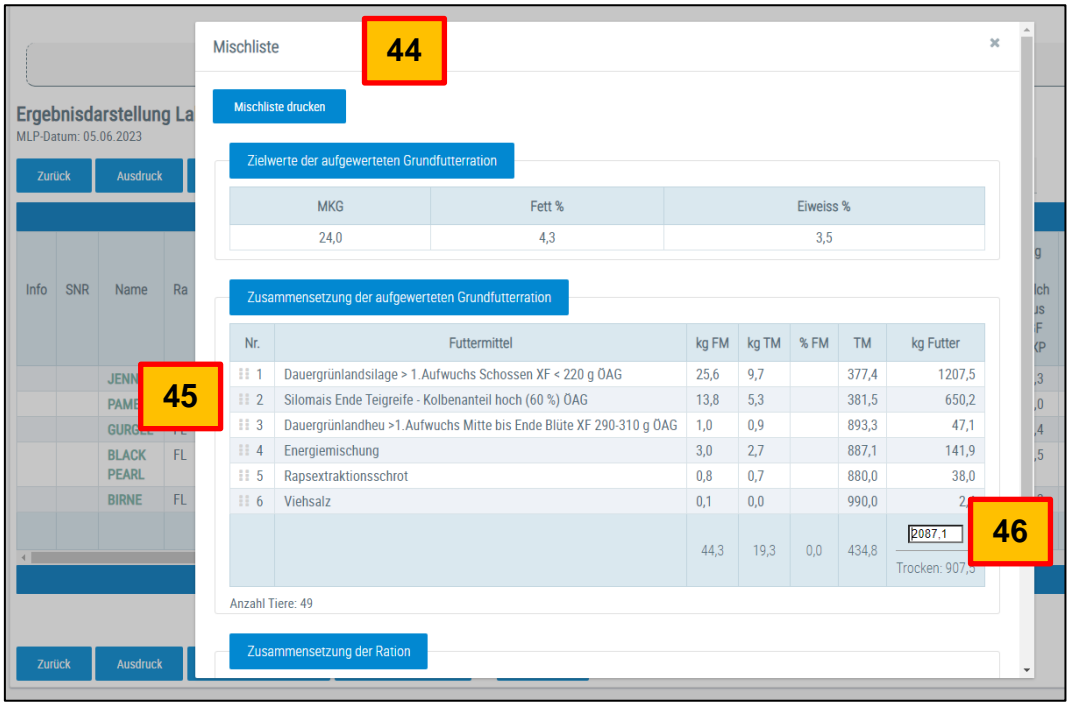

44: Mischliste: zur praktischen Herstellung der AGR für die Herde wird die "Mischliste" erstellt, die die gesamten Futtermengen für die Herde auflistet. l

45: Reihenfolge: in der ersten Spalte kann die Reihenfolge der Futtermittel verändert und an die Gegebenheiten des Betriebes angepasst werden. ge: in der ersten Spalte kann die Reihenfolge der Futtermittel verändert i

46: Summen: in der rechten Spalte sind die Mengen der einzelnen Komponenten ange-A er Ti führt, die für die Herstellung der AGR errechnet wurden. Die Gesamtsumme an AGR (hier 2.078,1 kg) wird aus der Summe der gemäß Futteraufnahmeschätzformel errechne-R, m e ten Futteraufnahme für jedes Einzeltier der Herde errechnet. Sie stimmt daher nicht mit der Futtermenge (hier 44,3 kg Frischmasse) mal der Tieranzahl (hier 49 Tiere) überein (44,3 \* 49 = 2.170,7 kg). Die Summe enthält überdies einen Zuschlag von 5% zur errech-en we de neten Futtermenge, damit ein Futterrest übrig bleiben kann.

Die Gesamtsumme kann markiert und verändert werden, wenn der Betriebsführer mehr oder weniger AGR herstellen will. Die einzelnen Komponenten werden im richtigen Verh ältnis zueinander neu berechnet.

Am PDF-Ausdruck der Mischliste ist darüber hinaus eine weitere Spalte ganz rechts angefügt ("kg Futter kumuliert"). Dort werden die Gewichte der einzelnen Futterkomponenten laufend mitaddiert (kumuliert), sodass bei der praktischen Herstellung die Zwischeng ewichte nach der Zugabe jeder weiteren Komponente an der Mischwagenwaage nicht Sc separat errechnet, sondern einfach abgelesen und mitverfolgt werden können. hri .<br>مراجع بر<br>م 14 . we<br>we rd<br>L en<br>En e ts  $\circ$  $\mathsf{C}$  $\mathsf{r}$ 

## <span id="page-26-0"></span>**Berechnung totale Mischration - TMR**

Die Vorbereitungen zur Berechnung einer totalen Mischration (TMR) unterscheiden sich nicht von jenen für die Berechnung der getrennten Vorlage oder aufgewerteten Grundfutterration. Alle benötigten Futtermittel werden in den Favoritenfuttermitteln angelegt, Hofmischungen erstellt, Grundfuttermittel mit Analysebefund eingetragen bzw. wurden durch das Futtermittellabor übertragen und sind im Ordner "Betriebsfuttermittel" abgelegt.

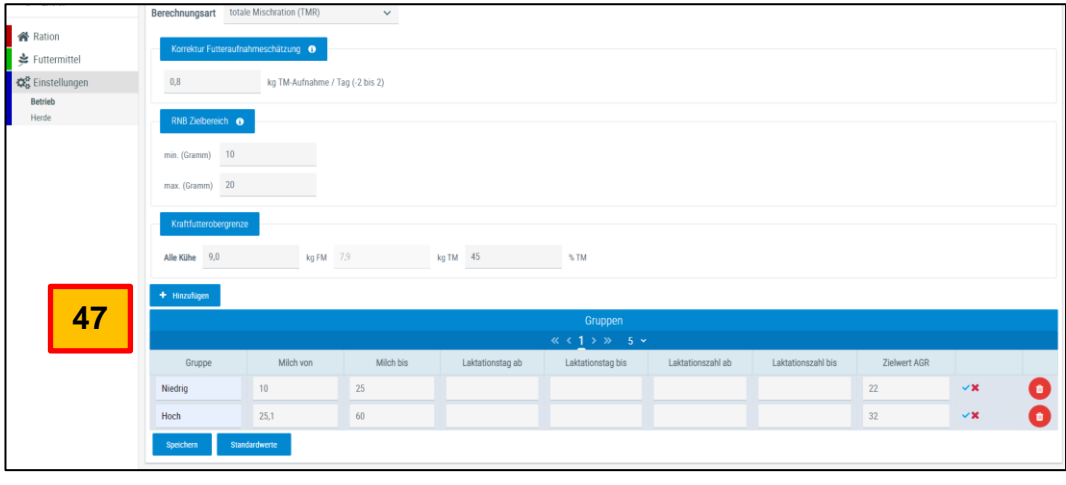

47: TMR-Gruppen: Im Bereich Einstellungen ist oben die Auswahl "totale Mischration (TMR)" zu treffen. Für die Berechnung einer totalen Mischration, bei der eine tierindividu-lei elle Kraftfuttervorlage nicht möglich ist (keine Kraftfutterstation vorhanden), ist es sinnvoll, die Herde in Leistungsgruppen einzuteilen. Die Einteilung kann nach Milchleistung, Laktationszahl oder Laktationstag erfolgen. Die Gruppenbildung wird im Programmbereich "Einstellungen" wie schon bei der Beschreibung der AGR erläutert, unten vorgenommen. Mit "Speichern" wird die Gruppenbildung fixiert.

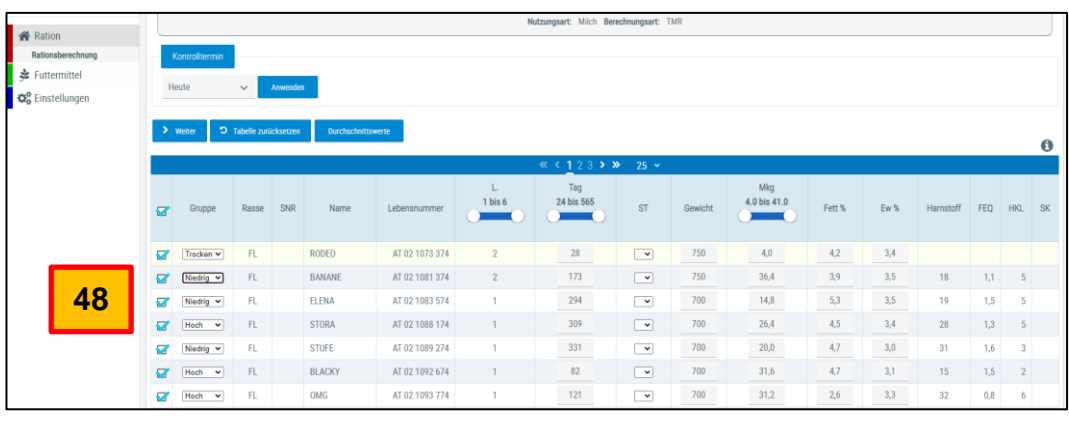

48: Tierliste: In der Tierliste ist die Gruppeneinteilung ersichtlich. Einzelne Tiere können G he wieder durch Anklicken des Drop-down-Feldes "Gruppe" in eine andere Gruppe gegeben werden.

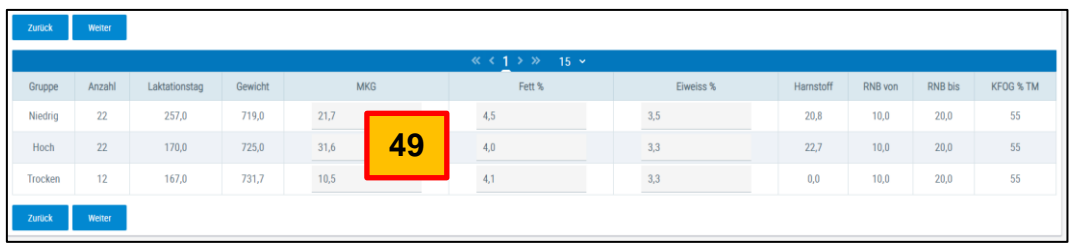

49: TMR-Gruppen: Nach der Zuordnung der einzelnen Tiere in die jeweilige Gruppe werden in weiterer Folge die Anzahl der Tiere je Gruppe und die Durchschnittswerte für Laktationstag, Gewicht und Milchleistungsdaten angezeigt. Durch die Festlegung der Gruppen wird die Herde aufgeteilt, für jede Gruppe wird eine eigene Mischration berechnet. Die errechneten Gruppenwerte können hier noch geändert werden z.B. könnte bei not. Die erreenheien Gruppenwerte konnen nier noen geanden werden 2.D. konnte ber<br>"Niedrig" von 21,7 kg auf 22 kg Milch korrigiert werden. Auch die Milchinhaltsstoffe sind abänderbar. Rechts daneben sind die Einstellungen für den gewünschten RNB-Bereich und die Kraftfutterobergrenze (KFOG in % der Trockenmasseaufnahme), wie sie in den Einstellungen festgelegt wurden, zu sehen. us<br>.. li<br>. uu<br>...  $^{\mathfrak{m},\mathfrak{p}}$ e ....<br>... er e

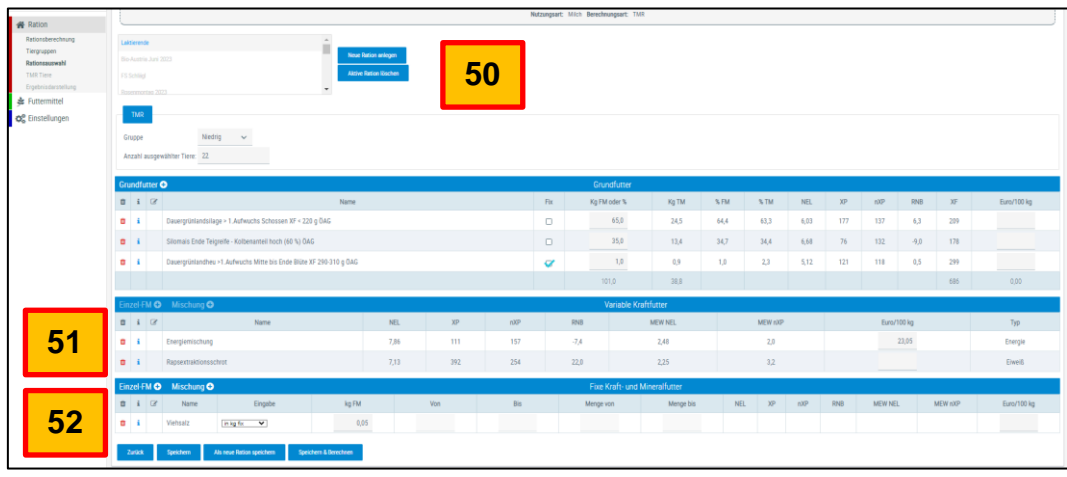

Durch "Weiter" wird die Rationsberechnung gestartet.

50: Rationsberechnung: Ein Rationsname ist wie gewohnt zu vergeben. Vor der Eingabe der Futtermittel ist festzulegen, für welche Leistungsgruppe die Ration gerechnet werden soll. Die Gruppenauswahl erfolgt durch Öffnen des Drop-down-Feldes "Gruppe" oberhalb des Grundfutters. Darunter wird nochmals die Tieranzahl angezeigt, für die diese TMR des Grandratters. Baranter wird noormals die Ticitanzam angezeigt, far die diese TMR-<br>gerechnet werden soll. Mit derselben Ration kann jede TMR-Gruppe berechnet werden. gereemer werden som mit derseisen Ration kann jede Trink Grappe sereemer werden.<br>Die Berechnung führt natürlich für jede Gruppe zu anderen Mengen beim variablen Kraftfutter und zu anderen Mischlisten. Zi

rutter und zu anderen missimisten.<br>In der Folge werden die Grund- und Kraftfuttermittel aus dem Favoritenordner geholt. unu<br>...

51: Variable Kraftfutter: Die beiden Futtersorten für den Energie- und Eiweißausgleich werden ausgewählt und einfügt. Variable Kraftfutter: Die beiden Futt

52: Fixe Kraft- und Mineralfutter: Für die Herstellung von Mischrationen können hier Futtermittel nur mit fixen Mengen für den Futtermischwagen zugeteilt werden.

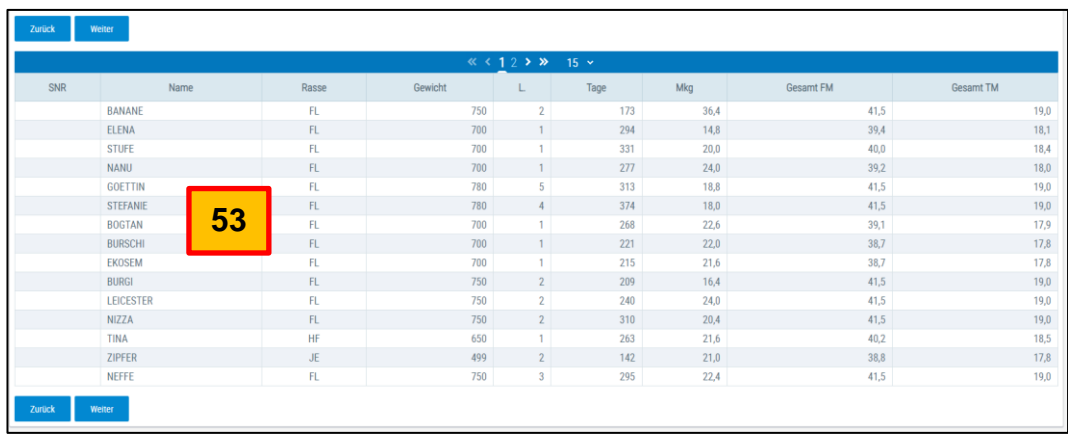

53: Tiergruppe: Durch Drücken des Buttons "Speichern und Berechnen" gelangt man auf eine Übersicht, in der die Tiere jener Gruppe aufgelistet werde, für die die TMR berechnet wird. Es werden nochmals die wichtigsten Paramter jedes Tieres dieser Gruppe aufgelistet (Rasse, Laktationsnummer, Laktationstag, Milchleistung der letzten MLP). Da-e nach wird die berechnete Futtermenge in Frischmasse (FM) und Trockenmasse (TM) für Ti jedes Einzeltier gemäß der Berechnung durch die Futteraufnahmeschätzformel für TMR angezeigt. 'ul

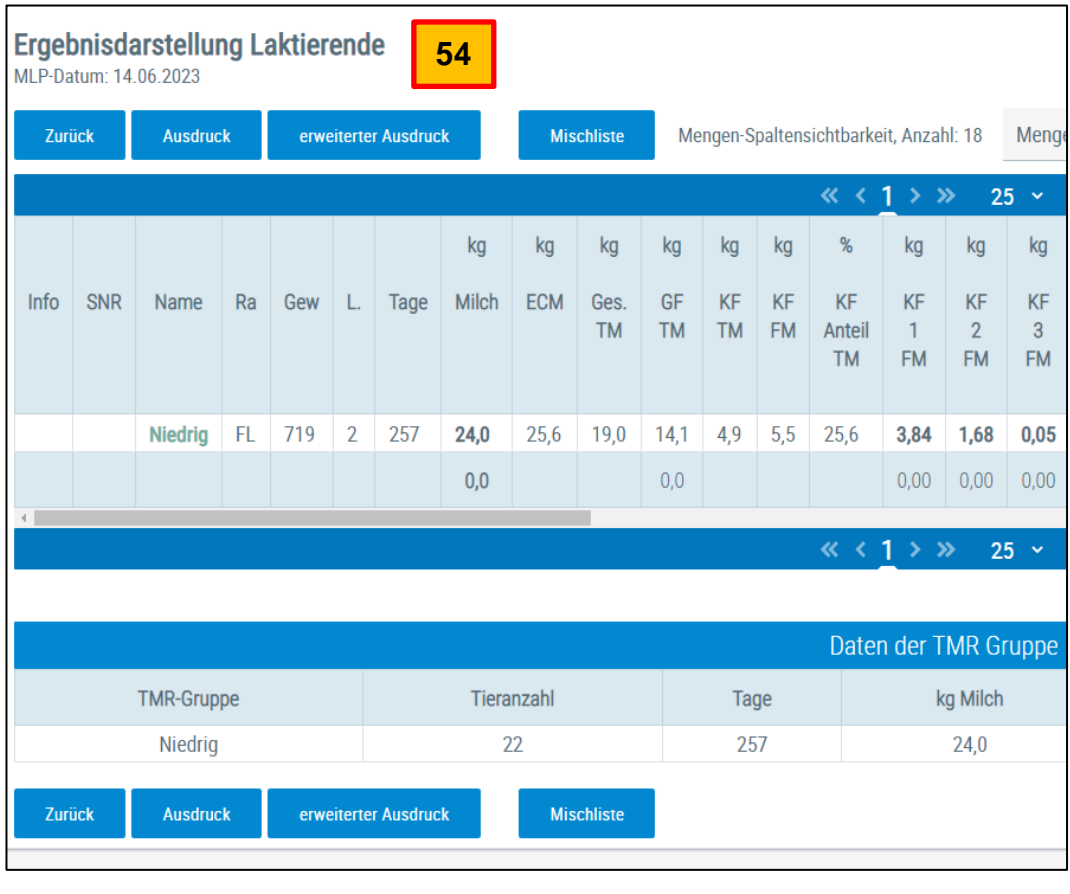

54: Ergebnisdarstellung: Das Ergebnis der Rationsberechnung wird wiederum in der Ergebnisdarstellung gezeigt. Durch Klicken auf den Namen der Tiergruppe wird die Zu-hri we sammensetzung der TMR für diese Gruppe gezeigt. In der Folge sind wiederum alle relevanten Rationsparameter zu überprüfen und die Zusammensetzung – wie schon bei der AGR gezeigt - wenn nötig zu korrigieren.

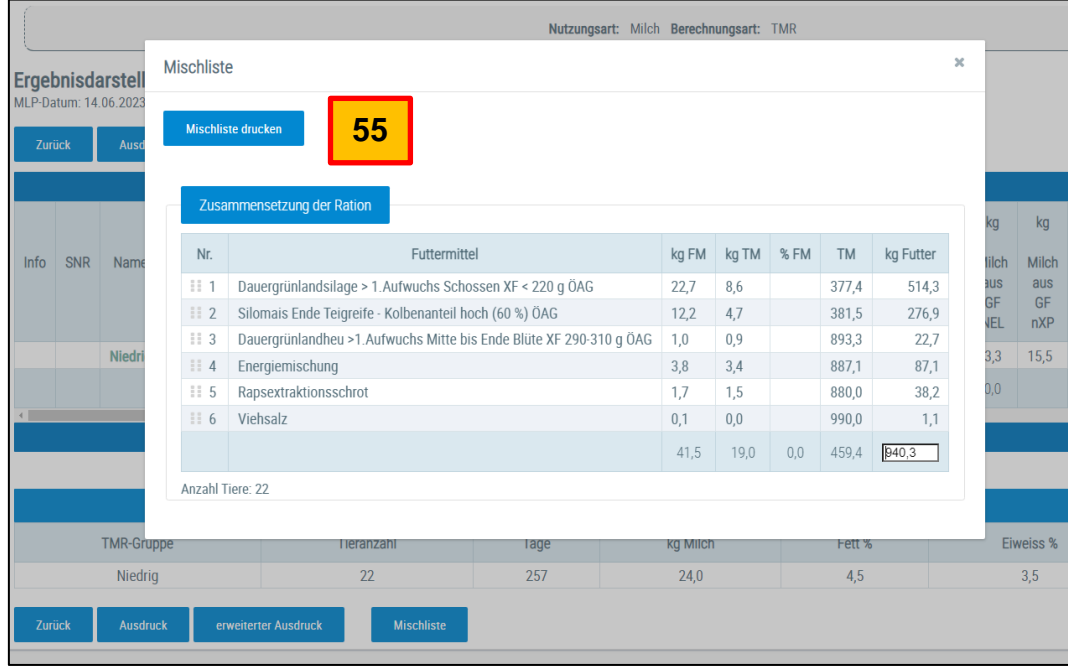

55: Mischliste: wenn alle Rationsparameter in Ordnung sind, kann die TMR in einer Zi Mischliste aufgerufen werden. Auch hier kann, wie bei der AGR, die vorgeschlagene Menge für diese Tiergruppe – hier z.B. 940,3 kg - beliebig nach oben oder unten korri-we giert werden. Alle Komponenten können in der ersten Spalte in ihrer Reihenfolge hier noch endgültig gereiht werden, so wie der Betriebsführer sie in der Praxis am Betrieb der de Reihe nach einmischen möchte. Ein PDF-Ausdruck kann mit dem Button "Mischliste drucken" erstellt werden.

In gleicher Weise werden die Rationen für die anderen Leistungsgruppen erstellt. Eine Berechnung von Rationen auf Einzeltierbasis ist bei der Verfütterung einer TMR nicht we vorgesehen, obgleich die Berechnung innerhalb der Gruppen durch die Aufsummierung der einzelnen Futteraufnahmen der Tiere jeder Gruppe erfolgt. Die weiteren Mischungen können ebenfalls ausgedruckt und gespeichert werden.

Allgemein sollte noch angemerkt werden, dass die Berechnung ein und derselben Ration (unabhängig von der Futtervorlageart) in einem Zeitabstand von beispielsweise mehreren Wochen nicht zum gleichen Ergebnis führen kann. Die Berechnung erfolgt normalerweise m immer mit dem aktuellen Laktationstag jedes Einzeltieres (siehe auch Punkt 16). Bei einer Berechnung zu einem späteren Zeitpunkt z.B. nach einem Monat, wirken sich die fortgeschrittenen Laktationstage in der Berechnung der Futteraufnahme aus und führen zu anderen Ergebnissen.

Die Fütterungsberater der Landwirtschaftskammern Österreichs nutzen dieses Programm in der Beratung und stehen für Fragen jederzeit gerne zur Verfügung. Auf der Plattform des RDV steht diese Anwendung aber auch jedem Landwirt zur Nutzung kostenlos zur die Verfügung. Zur Berechnung der Milchviehrationen wird die Nutzung des Programmes sehr empfohlen. hri

**K** Landwirtschaftskammer

# **BERATUNGSSTELLE RINDERHALTUNG**

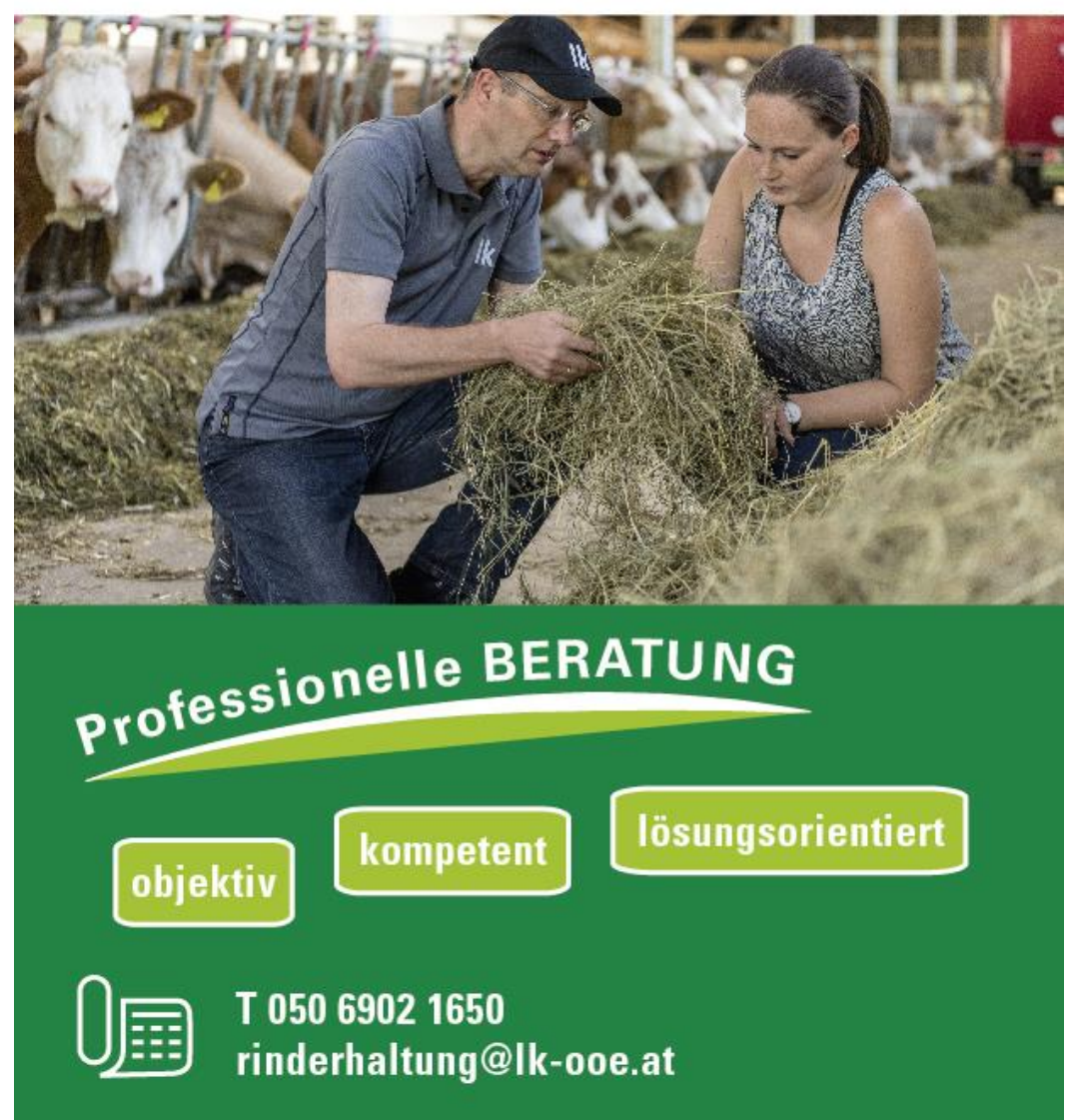